# **RPC Broker 1.1; Patch XWB\*1.1\*72**

# **Deployment, Installation, Back-Out, and Rollback Guide (DIBRG) (REDACTED)**

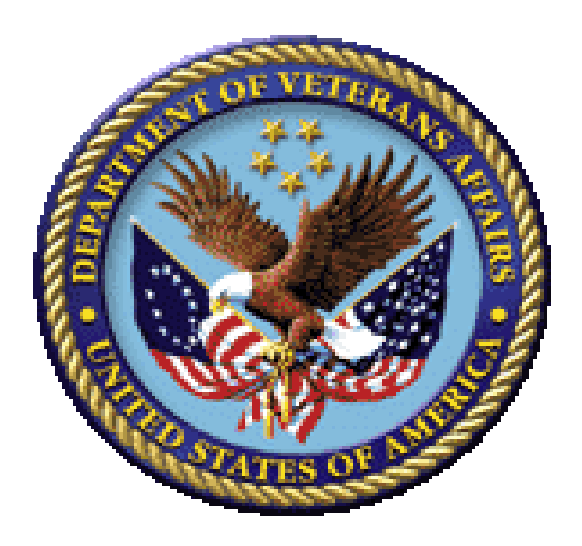

**December 2020**

**Department of Veterans Affairs (VA)**

**Office of Information and Technology (OIT)**

**Enterprise Program Management Office (EPMO)**

### **Revision History**

### <span id="page-1-0"></span>**Documentation Revisions**

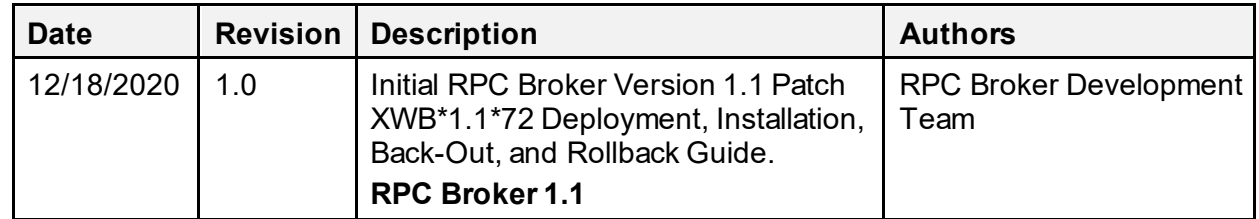

### **Patch Revisions**

For the current patch history related to this software, see the Patch Module on FORUM.

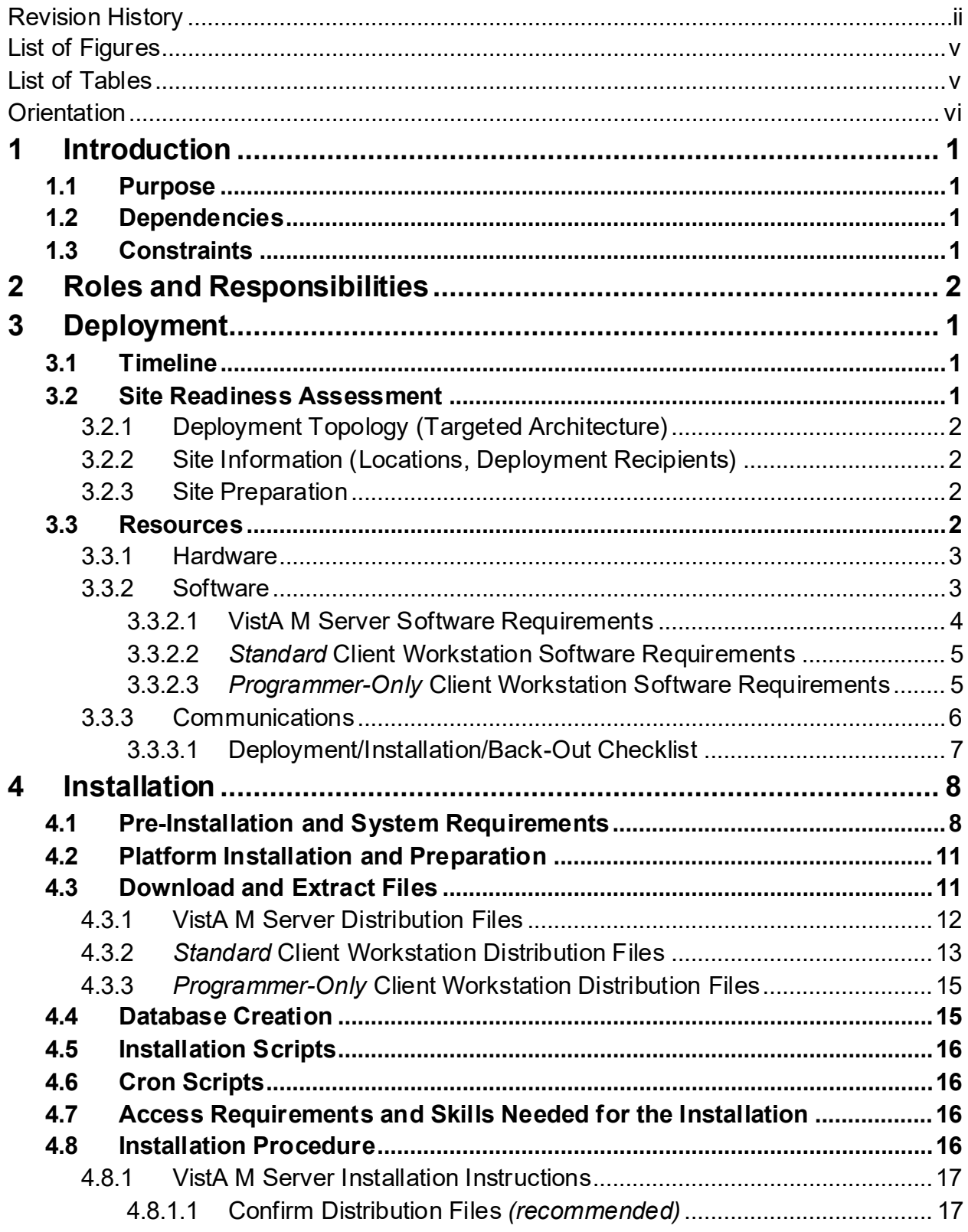

### **Table of Contents**

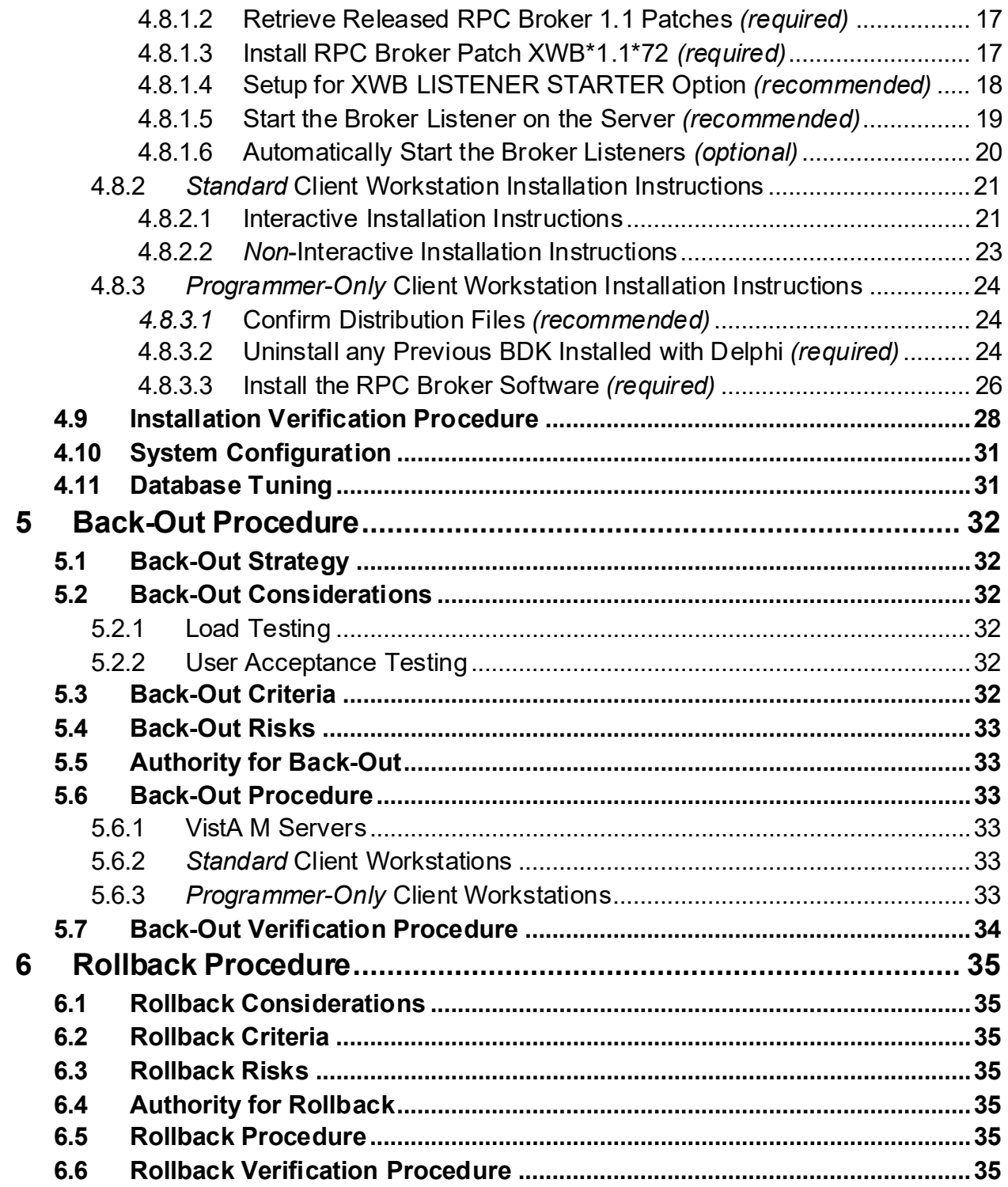

### **List of Figures**

<span id="page-4-0"></span>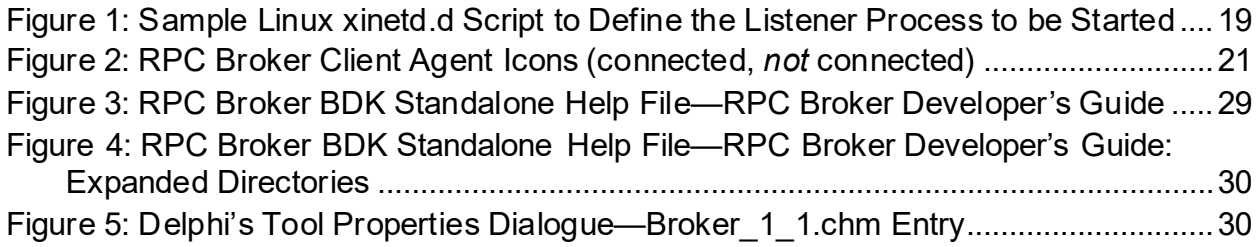

### **List of Tables**

<span id="page-4-1"></span>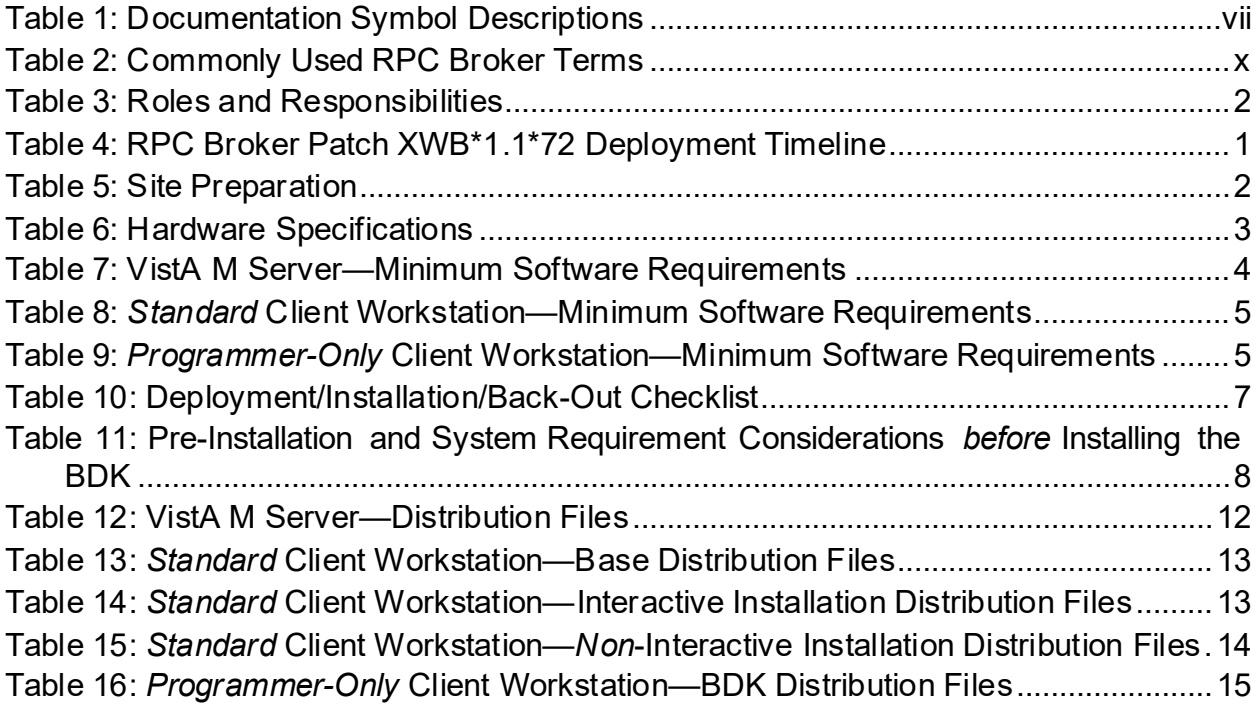

### **Orientation**

## <span id="page-5-0"></span>**How to Use this Manual**

This manual provides advice and instructions for deploying and installing the Veterans Health Information Systems and Technology Architecture (VistA) Remote Procedure Call (RPC) Broker (also referred to as "Broker") Version 1.1 software, which includes the RPC Broker 1.1 Development Kit (BDK).

### **Intended Audience**

The intended audience of this manual is the following stakeholders:

- Enterprise Program Management Office (EPMO)—VistA legacy development teams.
- System Administrators—Personnel responsible for regional and local computer management and system security on VistA M Servers.
- Information Security Officers (ISOs)—Personnel at VA sites responsible for system security.
- Product Support (PS).

# **Disclaimers**

### **Software Disclaimer**

This software was developed at the Department of Veterans Affairs (VA) by employees of the Federal Government in the course of their official duties. Pursuant to title 17 Section 105 of the United States Code this software is *not*subject to copyright protection and is in the public domain. VA assumes no responsibility whatsoever for its use by other parties, and makes no guarantees, expressed or implied, about its quality, reliability, or any other characteristic. We would appreciate acknowledgement if the software is used. This software can be redistributed and/or modified freely provided that any derivative works bear some notice that they are derived from it, and any modified versions bear some notice that they have been modified.

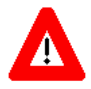

**CAUTION: To protect the security of VistA systems, distribution of this software for use on any other computer system by VistA sites is prohibited. All requests for copies of this software for** *non***-VistA use should be referred to the VistA site's local Office of Information Field Office (OIFO).**

### **Documentation Disclaimer**

This manual provides an overall explanation of RPC Broker and the functionality contained in RPC Broker 1.1; however, no attempt is made to explain how the overall VistA programming system is integrated and maintained. Such methods and procedures are documented elsewhere. We suggest you look at the various VA Internet and Intranet websites for a general orientation to VistA. For example, visit the Office of Information and Technology (OIT) VistA Development Intranet website.

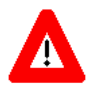

**DISCLAIMER: The appearance of any external hyperlink references in this manual does** *not* **constitute endorsement by the Department of Veterans Affairs (VA) of this website or the information, products, or services contained therein. The VA does** *not* **exercise any editorial control over the information you find at these locations. Such links are provided and are consistent with the stated purpose of this VA Intranet Service.**

# **Documentation Conventions**

This manual uses several methods to highlight different aspects of the material:

<span id="page-6-0"></span>• Various symbols are used throughout the documentation to alert the reader to special information[. Table 1](#page-6-0) gives a description of each of these symbols:

| Symbol                 | <b>Description</b>                                                                                                    |
|------------------------|----------------------------------------------------------------------------------------------------|
| 8                      | <b>NOTE/REF:</b> Used to inform the reader of general information including<br>references to additional reading material             |
| $\boldsymbol{\Lambda}$ | CAUTION / DISCLAIMER / SKIP THIS STEP / RECOMMENDATION:<br>Used to caution the reader to take special notice of critical information |

**Table 1: Documentation Symbol Descriptions**

- Descriptive text is presented in a proportional font (as represented by this font).
- Conventions for displaying TEST data in this document are as follows:
	- o The first three digits (prefix) of any Social Security Numbers (SSN) begin with either "**000**" or "**666**."
	- o Patient and user names are formatted as follows:
		- − [Application Name]PATIENT,[N]
		- − [Application Name]USER,[N]

Where "*Application Name*" is defined in the Approved Application Abbreviations document and "*N*" represents the first name as a number spelled out and incremented with each new entry.

For example, in RPC Broker (XWB) test patient names would be documented as follows:

XWBPATIENT,ONE; XWBPATIENT,TWO; XWBPATIENT,14, etc.

For example, in RPC Broker (XWB) test user names would be documented as follows:

XWBUSER,ONE; XWBUSER,TWO; XWBUSER,14, etc.

- "Snapshots" of computer online displays (i.e., screen captures/dialogues) and computer source code is shown in a *non*-proportional font and may be enclosed within a box.
- User's responses to online prompts are in **boldface** and highlighted in yellow (e.g., **<Enter>**).
- Emphasis within a dialogue box is in **boldface** and highlighted in blue (e.g., STANDARD LISTENER: RUNNING).
- (Optional) Screen capture content that varies depending on the site, system, and user input is indicated with an italicized placeholder name between two angle brackets and highlighted in green, as shown here:

<*Placeholder Name*>

- Some software code reserved/key words are in **boldface** with alternate color font.
- References to "**<Enter>**" within these snapshots indicate that the user should press the <**Enter**> key on the keyboard. Other special keys are represented within **< >** angle brackets. For example, pressing the **PF1** key can be represented as pressing **<PF1>**.
- Author's comments are displayed in italics or as "callout" boxes.

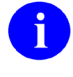

**NOTE:** Callout boxes refer to labels or descriptions usually enclosed within a box, which point to specific areas of a displayed image.

• This manual refers to the M programming language. Under the 1995 American National Standards Institute (ANSI) standard, M is the primary name of the MUMPS programming language, and MUMPS is considered an alternate name. This manual uses the name M.

• All uppercase is reserved for the representation of M code, variable names, or the formal name of options, field/file names, and security keys (e.g., the XUPROGMODE security key).

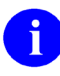

**NOTE:** Other software code (e.g., Delphi/Pascal and Java) variable names and file/folder names can be written in lower or mixed case.

### **Documentation Navigation**

This document uses Microsoft® Word's built-in navigation for internal hyperlinks. To add **Back** and **Forward** navigation buttons to your toolbar, perform the following procedure:

- 1. Right-click anywhere on the customizable Toolbar in Word 2010 (*not* the Ribbon section).
- 2. Select **Customize Quick Access Toolbar** from the secondary menu.
- 3. Press the drop-down arrow in the "Choose commands from:" box.
- 4. Select **All Commands** from the displayed list.
- 5. Scroll through the command list in the left column until you see the **Back** command (circle with arrow pointing left).
- 6. Select/Highlight the **Back** command and press **Add** to add it to your customized toolbar.
- 7. Scroll through the command list in the left column until you see the **Forward** command (circle with arrow pointing right).
- 8. Select/Highlight the **Forward** command and press **Add** to add it to your customized toolbar.
- 9. Press **OK**.

 $\mathbf{1}$ 

You can now use these **Back** and **Forward** command buttons in your Toolbar to navigate back and forth in your Word document when clicking on hyperlinks within the document.

**NOTE:** This is a one-time setup and is automatically available in any other Word document once you install it on the Toolbar.

# **Commonly Used Terms**

[Table 2](#page-9-0) lists terms and their descriptions that you may find helpful while reading the RPC Broker documentation:

<span id="page-9-0"></span>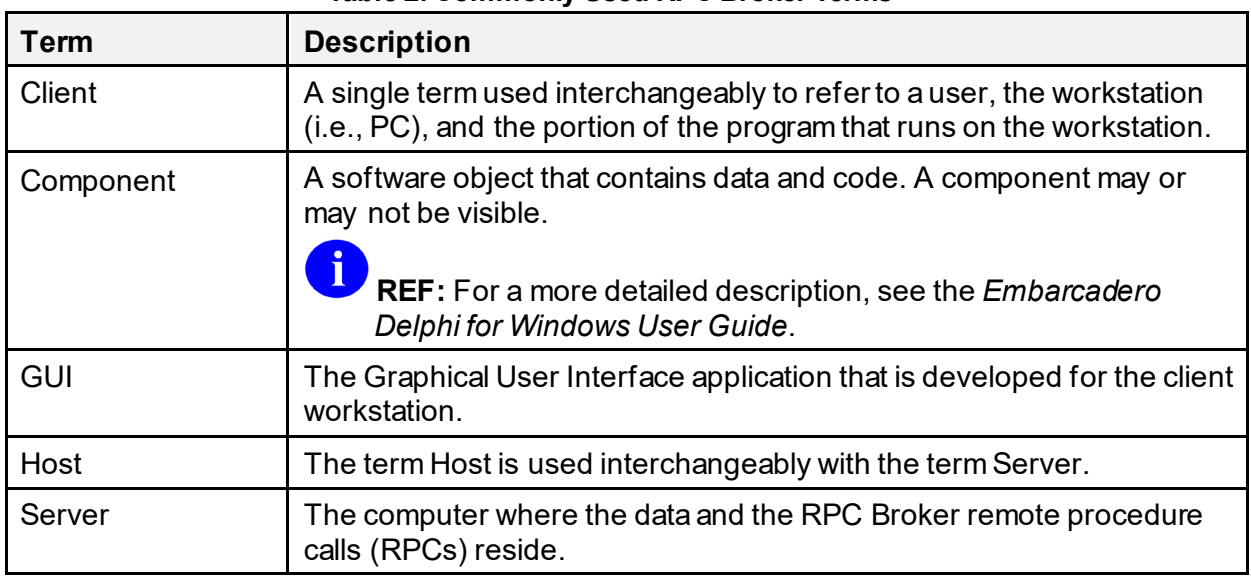

#### **Table 2: Commonly Used RPC Broker Terms**

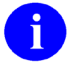

**REF:** For additional terms and definitions, see the "Glossary" section in the other RPC Broker manuals.

# **How to Obtain Technical Information Online**

Exported VistA M Server-based software file, routine, and global documentation can be generated using Kernel, MailMan, and VA FileMan utilities.

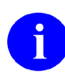

**NOTE:** Methods of obtaining specific technical information online is indicated where applicable under the appropriate section.

**REF:** For more information, see the *RPC Broker Technical Manual*.

### **Help at Prompts**

VistA M Server-based software provides online help and commonly used system default prompts. Users are encouraged to enter question marks at any response prompt. At the end of the help display, you are immediately returned to the point from which you started. This is an easy way to learn about any aspect of VistA M Server-based software.

### **Obtaining Data Dictionary Listings**

Technical information about VistA M Server-based files and the fields in files is stored in data dictionaries (DD). You can use the **List File Attributes** [DILIST] option on the **Data Dictionary Utilities** [DI DDU] menu in VA FileMan to print formatted data dictionaries.

**REF:** For details about obtaining data dictionaries and about the formats available, see the "List File Attributes" chapter in the "File Management" section of the *VA FileMan Advanced User Manual*.

# **Assumptions**

n.

This manual is written with the assumption that the reader is familiar with the following:

- VistA computing environment:
	- o Kernel—VistA M Server software
	- o Remote Procedure Call (RPC) Broker—VistA Client/Server software
	- o VA FileMan data structures and terminology—VistA M Server software
- Microsoft<sup>®</sup> Windows environment
- M programming language
- Object Pascal programming language.
- Object Pascal programming language/Embarcadero Delphi Integrated Development Environment (IDE)—RPC Broker

## **References**

Readers who wish to learn more about RPC Broker should consult the following:

- *RPC Broker Release Notes*
- *RPC Broker Deployment, Installation, Back-Out, and Rollback Guide (DIBRG)* (this manual)
- *RPC Broker Systems Management Guide*
- *RPC Broker Technical Manual*
- *RPC Broker User Guide*
- *RPC Broker Developer's Guide*—Document and BDK Online Help, which provides an overview of development with the RPC Broker. The help is distributed in two zip files:
	- o Broker\_1\_1.zip (i.e., **Broker\_1\_1.chm**)—This zip file contains the standalone online HTML help file. Unzip the contents and double-click on the **Broker\_1\_1.chm** file to open the help.
	- $\circ$  Broker 1 1-HTML Files.zip—This zip file contains the associated HTML help files. Unzip the contents in the same directory and double-click on the **index.htm** file to open the help.

You can create an entry for **Broker 1 1.chm** in Delphi's Tools Menu, to make it easily accessible from within Delphi. To do this, use Delphi's **Tools | Configure Tools** option and create a new menu entry (se[e Figure 5\)](#page-43-1).

• RPC Broker VA Intranet website.

This site provides additional information (e.g., Frequently Asked Questions [FAQs], advisories), documentation links, archives of older documentation and software downloads.

VistA documentation is made available online in Microsoft<sup>®</sup> Word format and in Adobe<sup>®</sup> Acrobat Portable Document Format (PDF). The PDF documents *must* be read using the Adobe® Acrobat Reader, which is freely distributed by Adobe® Systems Incorporated at: <http://www.adobe.com/>

VistA documentation can be downloaded from the VA Software Document Library (VDL) website:<http://www.va.gov/vdl/>

The RPC Broker documentation is located on the VDL at: <https://www.va.gov/vdl/application.asp?appid=23>

VistA documentation and software can also be downloaded from the Product Support (PS) Anonymous Directories.

# <span id="page-12-0"></span>**1 Introduction**

This document describes how to deploy and install the Veterans Health Information Systems and Technology Architecture (VistA) Remote Procedure Call (RPC) Broker (also referred to as "Broker") 1.1 software and Patch XWB\*1.1\*72, as well as how to back-out the product and rollback to a previous version or data set.

RPC Broker 1.1 provides programmers with the capability to develop VistA client/server software. RPC Broker 1.1 Patch XWB\*1.1\*72 includes an updated Broker Development Kit (BDK).

As of RPC Broker Patch XWB\*1.1\*65, the BDK provides 2-Factor Authentication (2FA) support. It uses the Secure Token Service (STS) delegated authentication model. 2-factor authentication support on the VistA server is handled by VistA Kernel software. No RPC Broker changes are needed in VistA to enable 2-factor authentication on a Broker listener. Delphi RPC Broker client applications are automatically upgraded to the new 2-factor authentication method when using this latest version of the BDK.

## <span id="page-12-1"></span>**1.1 Purpose**

The purpose of this guide is to provide a single, common document that describes how, when, where, and to whom the VistA RPC Broker 1.1 is deployed and installed, as well as how it is to be backed out and rolled back, if necessary. The plan also identifies resources, communications plan, and rollout schedule. Specific instructions for installation, back-out, and rollback are included in this document.

## <span id="page-12-2"></span>**1.2 Dependencies**

This section lists and describes all application, system, financial, and other dependencies for this deployment, including upstream processing.

There are no dependencies for RPC Broker 1.1 Patch XWB\*1.1\*72 BDK release other than the operating system and software dependencies described in Sectio[n 3.3.2](#page-16-1), ["Software](#page-16-1)."

## <span id="page-12-3"></span>**1.3 Constraints**

This section describes the target physical environment for deployment. The RPC Broker security controls are operationally capable within full implementation of National Institute of Standards and Technology (NIST) controls. It is in compliance with Directive 6500, Section 508 compliance, and performance impacts of the deployment environment.

There are no constraints for RPC Broker 1.1 Patch XWB\*1.1\*72 BDK release other than the operating system and software dependencies described in Sectio[n 3.3.2](#page-16-1), ["Software](#page-16-1)."

# <span id="page-13-0"></span>**2 Roles and Responsibilities**

This section lists the teams that will perform the steps described in this guide.

[Table 3](#page-13-1) identifies the technical and support personnel who are involved in the deployment, installation, back-out, and rollback of the Veterans Health Information Systems and Technology Architecture (VistA) RPC Broker 1.1 Patch XWB\*1.1\*72 Broker Development Kit (BDK) release.

<span id="page-13-1"></span>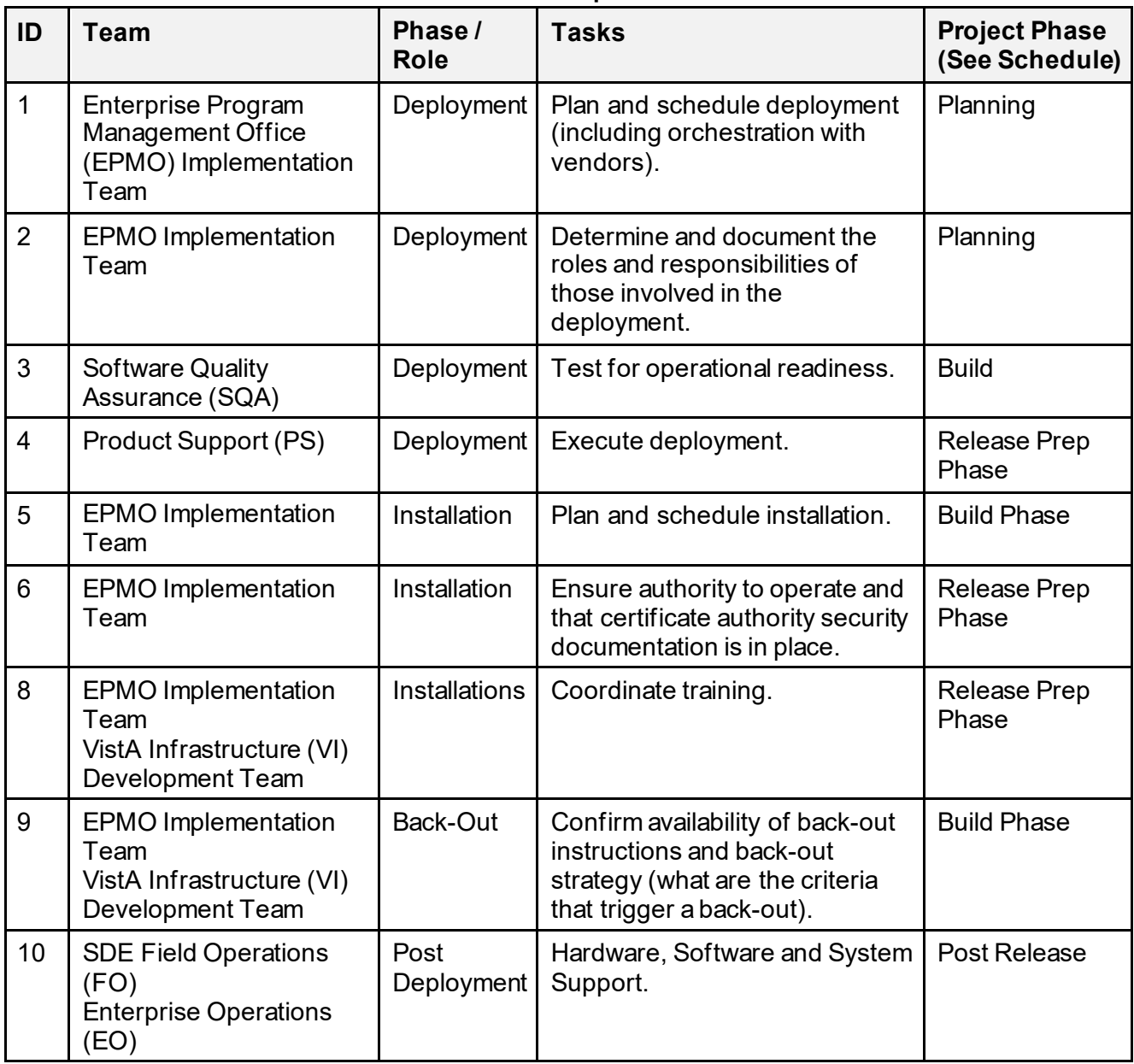

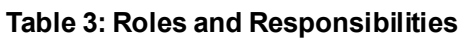

# <span id="page-14-0"></span>**3 Deployment**

This section provides the schedule and milestones for the RPC Broker 1.1 Patch XWB\*1.1\*72 Broker Development Kit (BDK) deployment.

The RPC Broker 1.1 Patch XWB\*1.1\*72 BDK deployment is planned as a simultaneousrollout. National release is scheduled for December 2020.

# <span id="page-14-1"></span>**3.1 Timeline**

The RPC Broker 1.1 Patch XWB\*1.1\*72 BDK deployment and installation is scheduled to run for **30** days from release, which is the typical Veterans Health Information Systems and Technology Architecture (VistA) national patch rollout schedule.

[Table 4](#page-14-3) provides an *estimate* of the RPC Broker Patch XWB\*1.1\*72 deployment timeline dates:

<span id="page-14-3"></span>

| <b>Deployment</b>                | <b>Start</b>                   | <b>Finish</b>                               |
|----------------------------------|--------------------------------|---------------------------------------------|
| Patch Development and Release    | 07/31/2020                     | 11/23/2020<br>Est. Release December<br>2020 |
| Site Installation and Deployment | N/A; <i>See NOTICE below</i>   | N/A; <i>See NOTICE below</i> .              |
| Sustainment                      | N/A; <i>See NOTICE below</i> . | N/A; <i>See NOTICE below</i>                |

**Table 4: RPC Broker Patch XWB\*1.1\*72 Deployment Timeline**

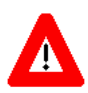

<span id="page-14-4"></span>\* **NOTICE: There is no VistA site installation, deployment, or sustainment required by RPC Broker Patch XWB\*1.1\*72. This patch is a Programmer-Only Client Workstation installation. There is no VistA M Server installation required with this patch (i.e., no VistA PackMan or KIDS files). Also, there are no client side (Windows executable) programs for** *Standard* **Client Workstations. The patch is intended for Delphi developer client workstations only.**

# <span id="page-14-2"></span>**3.2 Site Readiness Assessment**

This section describes the Site Readiness Assessment for the locations that will receive the RPC Broker 1.1 Patch XWB\*1.1\*72 deployment. This will be a typical national release of a VistA patch to all VistA production sites.

Topology determinations are made by Enterprise Systems Engineering (ESE) and vetted by Field Office (FO), National Data Center Program (NDCP), and Austin Information Technology Center (AITC) during the design phase as appropriate. Field site coordination is done by FO unless otherwise stipulated by FO.

### <span id="page-15-0"></span>**3.2.1 Deployment Topology (Targeted Architecture)**

This section describes the deployment topology (local sites, etc.) for RPC Broker 1.1 Patch XWB\*1.1\*72.

RPC Broker 1.1 Patch XWB\*1.1\*72 will be distributed to local and regional system administrators and support personnel responsible for each of the **130** VistA parent systems. The actual code will be available to developers from the Product Support (PS) Anonymous Directories. (The code will be available to developers from secure file transfer (SFTP) sites listed in the patch description.)

# <span id="page-15-1"></span>**3.2.2 Site Information (Locations, Deployment Recipients)**

This section describes the physical locations (sites) that will host the deployed RPC Broker 1.1 Patch XWB\*1.1\*72.

The RPC Broker 1.1 Patch XWB\*1.1\*72 code is directly deployed to VA sites. The code is available to developers of Embarcadero Delphi Graphical User Interface (GUI) applications. The code is compiled into the applications and is then deployed to the sites that use those applications.

### <span id="page-15-2"></span>**3.2.3 Site Preparation**

This section describes the preparation required for the site at which the system will operate.

There are no special site preparations or changes that *must* occur to the operational site and no specific features or items that need to be modified to adapt to RPC Broker 1.1 Patch XWB\*1.1\*72.

As a precursor to the RPC Broker 1.1 Patch XWB\*1.1\*72 deployment, the RPC Broker documentation set (including this *Deployment, Installation, Back-Out, and Rollback Guide [DIBRG]* and *Release Notes*) will be added to the VA Software Document Library (VDL) at: <https://www.va.gov/vdl/application.asp?appid=23>

[Table 5](#page-15-4) describes preparation required by the site prior to deployment:

<span id="page-15-4"></span>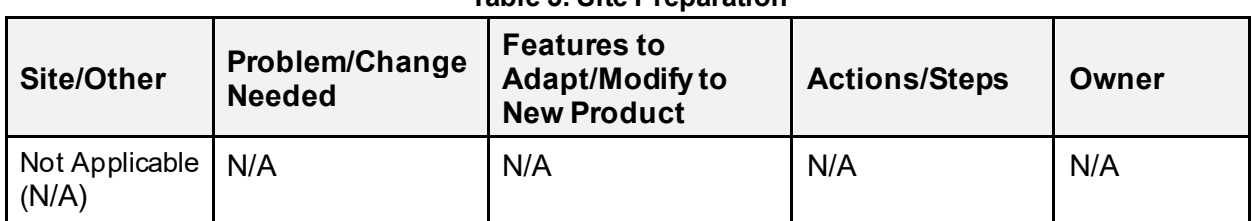

#### **Table 5: Site Preparation**

# <span id="page-15-3"></span>**3.3 Resources**

This section describes the hardware, software, facilities, documentation, and any other resources, other than personnel, required for the deployment and installation of RPC Broker 1.1 Patch XWB\*1.1\*72.

### <span id="page-16-0"></span>**3.3.1 Hardware**

There are no specific hardware requirements for installation of RPC Broker 1.1 Patch XWB\*1.1\*72 as it runs in a standard Microsoft Windows 32-bit operating system. There is also no need for specific hardware to assist in the deployment of RPC Broker 1.1 Patch XWB\*1.1\*72.

[Table 6](#page-16-2) describes hardware specifications required at each site prior to deployment of RPC broker 1.1:

<span id="page-16-2"></span>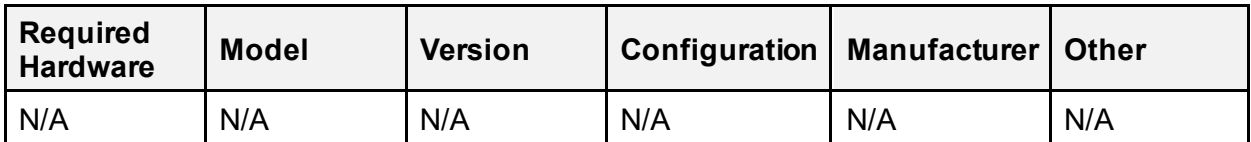

#### **Table 6: Hardware Specifications**

Ħ

**REF:** For details about who is responsible for preparing the site to meet these hardware specifications, se[e Table 3.](#page-13-1)

### <span id="page-16-1"></span>**3.3.2 Software**

The installation of the RPC Broker 1.1 can be a *multi-part* process. Separate software requirements are provided in this guide for each of the following target environments:

- [VistA M Server Software Requirements](#page-17-0)
- [Standard Client Workstation Software Requirements](#page-18-0)
- [Programmer-Only Client Workstation Software Requirements](#page-18-1)

#### <span id="page-17-0"></span>**3.3.2.1 VistA M Server Software Requirements**

[Table 7](#page-17-1) lists the *minimum* software requirements for the VistA M Server in order to install and use RPC Broker 1.1:

<span id="page-17-1"></span>

| <b>Software</b>                          | <b>Version</b>                                                | <b>Description</b>                                                                                                    |
|------------------------------------------|---------------------------------------------------------------|----------------------------------------------------------------------------------------------------|
| <b>InterSystems</b><br>Caché             | 2014.1.3<br>for Linux,<br><b>Windows</b><br>7, and<br>OpenVMS | Server Operating System Fully Patched.                                                                                                    |
| Kernel                                   | 8.0                                                           | VistA Legacy Software Fully Patched M Accounts.<br>Patches <i>must</i> be installed in published sequence.                                                                                                    |
| <b>Kernel Toolkit</b>                    | 7.3                                                           | VistA Legacy Software Fully Patched M Accounts.<br>Patches <i>must</i> be installed in published sequence.                                                                                                    |
| <b>VA FileMan</b>                        | 22.2                                                          | VistA Legacy Software Fully Patched M Accounts.<br>Patches must be installed in published sequence.                                                                                                    |
| <b>RPC Broker</b>                        | 1.1                                                           | VistA Legacy Software Fully Patched M Accounts.<br>Patches <i>must</i> be installed in published sequence.<br>You should have both a development Test account and a<br>Production account for the Broker software. |
| Linux, VMS,<br>or Microsoft <sup>®</sup> | <b>TCP/IP</b>                                                 | Server Network Communications Software. The server needs<br>to have TCP/IP running.                                                                                                    |

**Table 7: VistA M Server—Minimum Software Requirements**

#### <span id="page-18-0"></span>**3.3.2.2** *Standard* **Client Workstation Software Requirements**

[Table 8](#page-18-2) lists the *minimum* software requirements for the *Standard* Client Workstation in order to install and use RPC Broker 1.1:

<span id="page-18-2"></span>

| <b>Software</b>                          | <b>Version</b>                                                                                                    | <b>Description</b>                                                                                                    |
|------------------------------------------|----------------------------------------------------------------------------------------------------|----------------------------------------------------------------------------------------------------|
| Microsoft <sup>®</sup><br><b>Windows</b> | Windows <sup>1</sup><br>$\bullet$<br>Server<br>2012 R <sub>2</sub><br>10<br>$\bullet$<br>8.1<br>$\bullet$<br>$\bullet$ | <b>Fully Patched Operating System.</b>                                                                                                    |
| Microsoft <sup>®</sup>                   | <b>TCP/IP</b>                                                                                                    | Network Communications Software The RPC Broker<br>requires networked client workstations running Microsoft's <sup>®</sup><br>native TCP/IP stack. |

**Table 8:** *Standard* **Client Workstation—Minimum Software Requirements**

#### <span id="page-18-1"></span>**3.3.2.3** *Programmer-Only* **Client Workstation Software Requirements**

The workstation requirements for *Programmer-Only* Client Workstations are the same as for *Standard* Client Workstations (se[e Table 8](#page-18-2) in Sectio[n 3.3.2.2\)](#page-18-0).

[Table 9](#page-18-3) lists the additional *minimum* software requirements for the *Programmer-Only* Client Workstation in order to install and use RPC Broker 1.1 Patch XWB\*1.1\*72 BDK release:

<span id="page-18-3"></span>

| <b>Software</b> | <b>Version</b>                                          | <b>Description</b>                                                                                                    |  |
|-----------------|---------------------------------------------------------|----------------------------------------------------------------------------------------------------|--|
| Delphi          | 10.4<br>10.3<br>10.2<br>10.1<br>10.0<br>XE <sub>8</sub> | (required) For the Broker Development Kit (BDK).<br>Delphi is not required for developers who use the RPC<br>Broker Dynamic Link Library (DLL), rather than the<br>TRPCBroker Delphi component. For such developers, any<br>development product that supports linking to 32-bit<br>Microsoft <sup>®</sup> Windows DLLs can be used.<br>The RPC Broker 1.1 (and greater) does not support<br>development of Delphi in the following environments: |  |
|                 |                                                         | 64-bit environment.<br>16-bit environments: Delphi 1.0 16-bit<br>(i.e., Microsoft® Windows 3.1 and below)<br>applications. However, the Broker routines on the<br>VistA M Server continue to support VistA<br>applications previously developed in the 16-bit<br>environment.                                                                                                    |  |

**Table 9:** *Programmer-Only* **Client Workstation—Minimum Software Requirements**

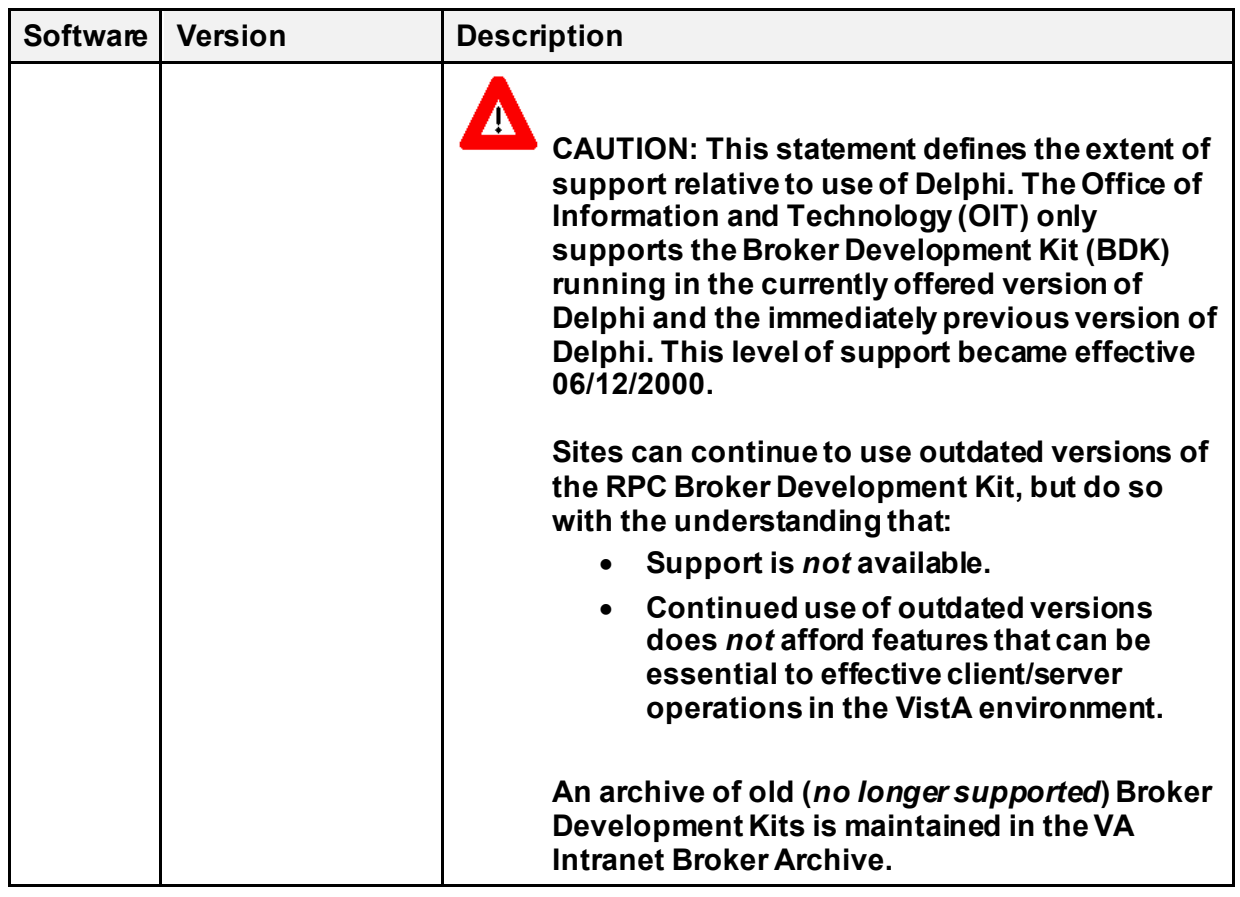

**REF:** For details about who is responsible for preparing the site to meet these software specifications, se[e Table 3.](#page-13-1)

### <span id="page-19-0"></span>**3.3.3 Communications**

 $\mathbf i$ 

This section describes any notifications activities and how they will occur.

Prior to the deployment of the RPC Broker 1.1 Patch XWB\*1.1\*72 BDK release, a product announcement will be sent via email to current Points of Contact (POC) on record for each site describing the product and a brief description of the deployment and post-deployment support. Included will be links to the RPC Broker 1.1 VA Software Document Library (VDL) and Rational repositories, which contain further information about the release and the deployment, including the deployment schedule and required pre-installation activities.

The RPC Broker 1.1 Patch XWB\*1.1\*72 Implementation Team will respond to email requests for assistance and further information and, where appropriate, re-direct these requests to specialist technical staff.

#### <span id="page-20-0"></span>**3.3.3.1 Deployment/Installation/Back-Out Checklist**

Tracking of installation for VistA RPC Broker patches is monitored in FORUM.

[Table 10](#page-20-1) provides a checklist to be used to capture the coordination effort and document the day/time/individual when each activity (deploy, install, back-out) is completed for standard RPC Broker 1.1 patch releases.

<span id="page-20-1"></span>

| <b>Activity</b> | Day | Time | Individual who<br>completed task |
|-----------------|-----|------|----------------------------------|
| Deploy          |     |      |                                  |
| Install         |     |      |                                  |
| Back-Out        |     |      |                                  |

**Table 10: Deployment/Installation/Back-Out Checklist**

# <span id="page-21-0"></span>**4 Installation**

RPC Broker 1.1 is client/server software that can involve a *multi-part* installation process. Separate installation procedures are provided in this guide for each of the following target environments:

- Veterans Health Information Systems and Technology Architecture (VistA) M Servers
- *Standard* Client Workstations
- *Programmer-Only* Client Workstations

RPC Broker Patch XWB\*1.1\*72 is a Broker Development Kit (BDK) release, but it only requires installation or subsequent back-out on the VistA M Server and *Programmer-Only* Client Workstations.

## <span id="page-21-1"></span>**4.1 Pre-Installation and System Requirements**

This section provides the minimum requirements for the product to be installed.

R

**REF:** For a list of the minimum hardware and software requirements, including platform, Operating System (OS), and storage requirements required for RPC Broker 1.1 Patch XWB\*1.1\*72 Broker Development Kit (BDK) release, see the following:

- Section [3.3.1,](#page-16-0) ["Hardware](#page-16-0)"
- Section [3.3.2,](#page-16-1) ["Software](#page-16-1)"

[Table 11](#page-21-2) lists the items that installers should consider before installing the RPC Broker BDK:

| <b>Item</b>                                                   | <b>Description</b>                                                                                                    |
|---------------------------------------------------------------|----------------------------------------------------------------------------------------------------|
| <b>Installation</b><br><b>Sequence</b>                        | The Programmer-Only Client Workstation installation no longer<br>requires that the Standard Client Workstation software be installed<br>prior to installing the Programmer-Only Client Workstation.                                                                                                    |
| <b>Microsoft®</b><br><b>Windows</b><br><b>Registry Access</b> | The RPC Broker Development Kit installation on the client workstation<br>does not require Administrator privileges, as it is loaded into a<br>standard Embarcadero Delphi development environment. The<br>Embarcadero Delphi software may require administrative privileges to<br>install if it is to be made available to all users on a workstation. |

<span id="page-21-2"></span>**Table 11: Pre-Installation and System Requirement Considerations** *before* **Installing the BDK**

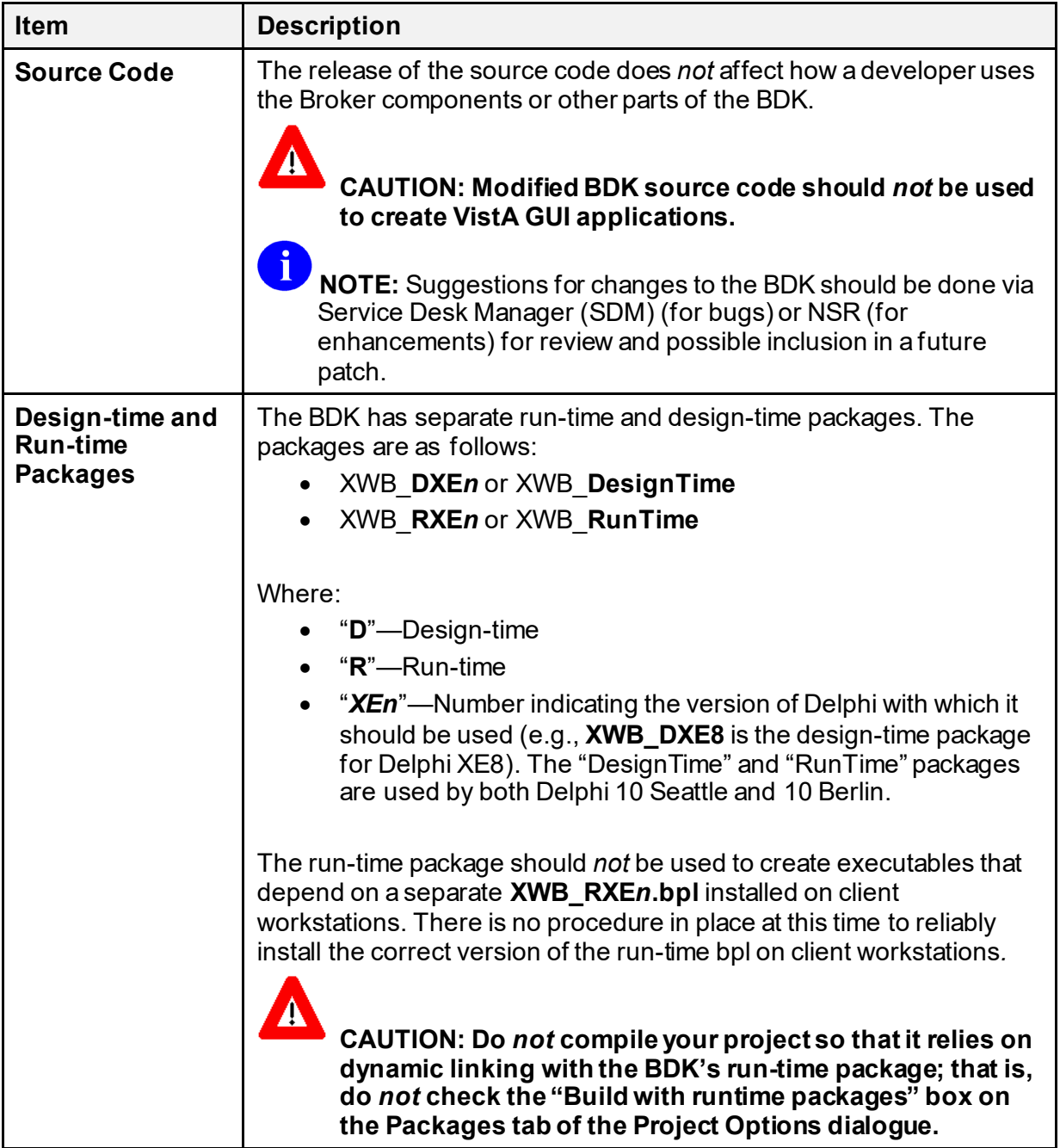

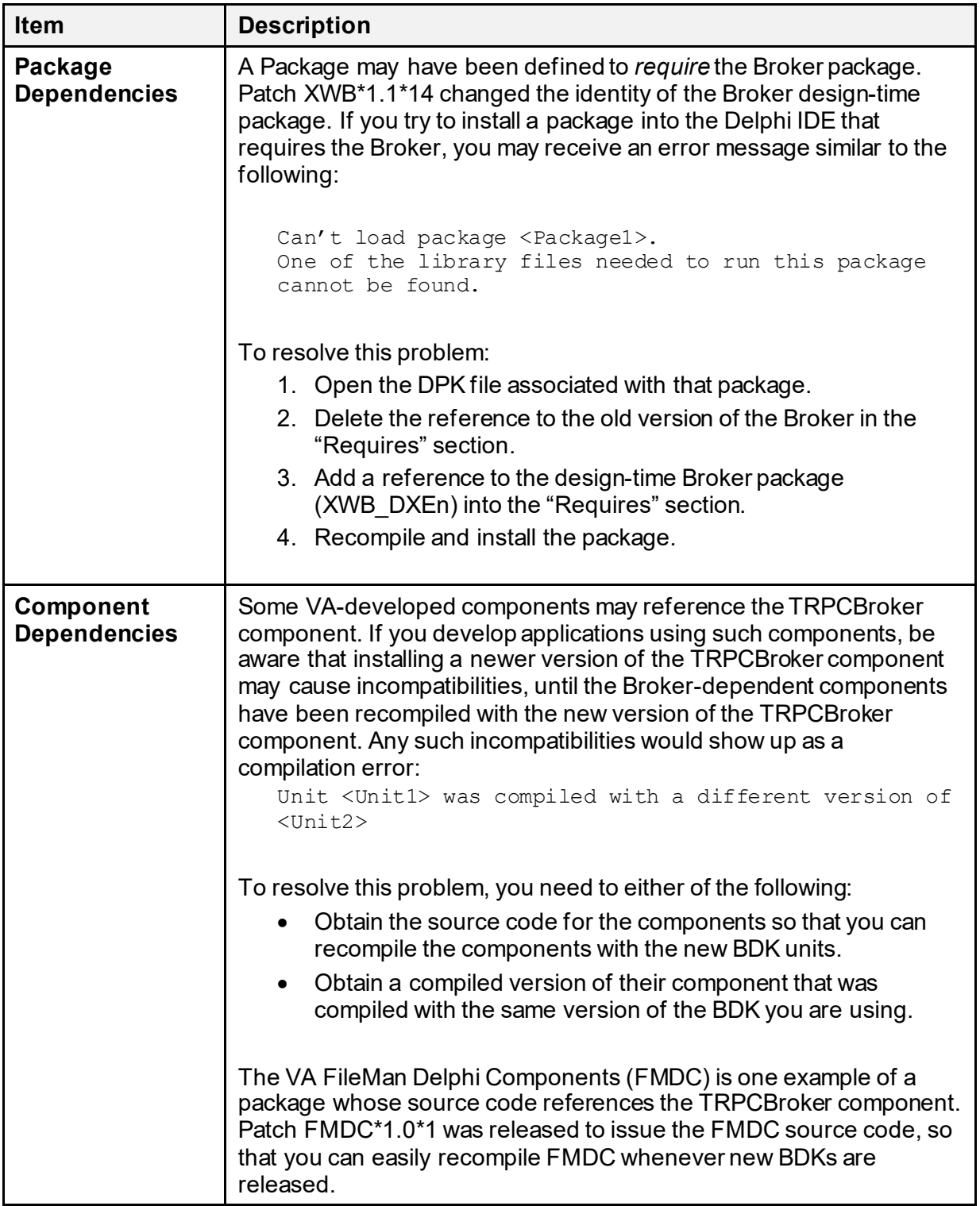

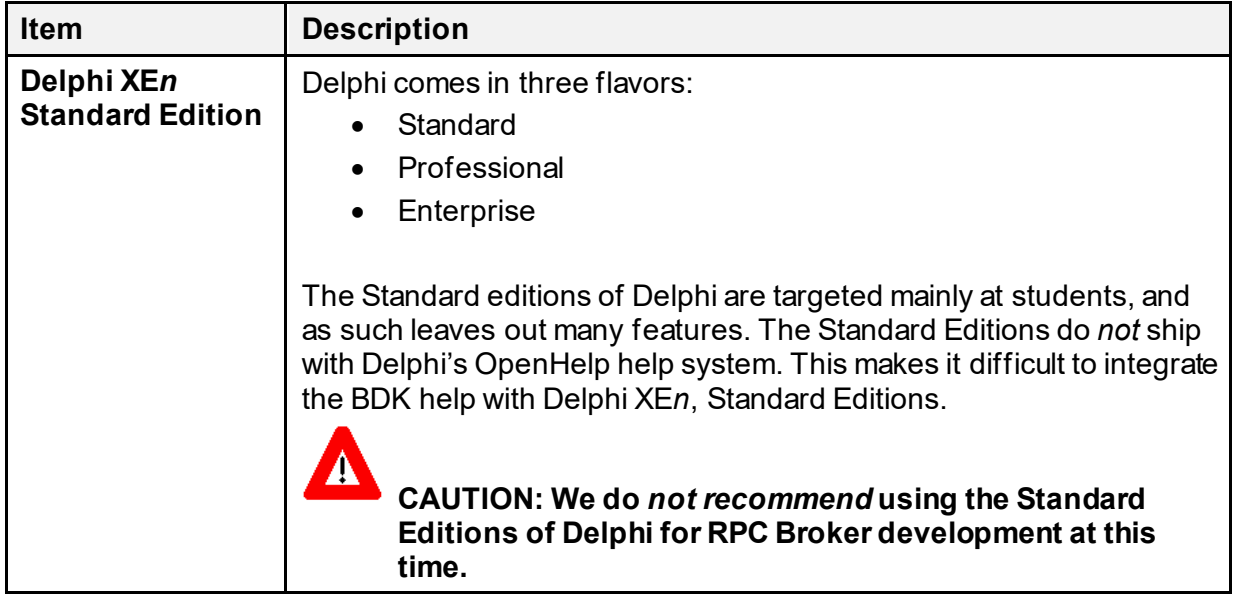

# <span id="page-24-0"></span>**4.2 Platform Installation and Preparation**

RPC Broker 1.1 Patch XWB\*1.1\*72 should be installed when RPC Broker-based applications on the *Programmer-Only* Client Workstation are *not* in use.

Installation of the *Programmer-Only* Client Workstations software distributed with this patch should take no longer than 5 minutes.

All VistA Infrastructure patches *must* be installed within **30** days of national release.

## <span id="page-24-1"></span>**4.3 Download and Extract Files**

The installation of the RPC Broker 1.1 can be a *multi-part* process. Separate download files are provided in this guide for each of the following target environments:

- [VistA M Server Distribution Files](#page-25-0)
- [Standard Client Workstation Distribution Files](#page-26-0)
- [Programmer-Only Client Workstation Distribution Files](#page-28-0)

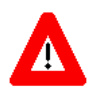

**DISCLAIMER: RPC Broker Patch XWB\*1.1\*72 is a BDK release only for the VistA M Serve-side and** *Programmer-Only* **Client Workstation!**

**There are no updates to the***Standard* **Client Workstations, so you do** *not* **need to download files for that environment.**

All RPC Broker software can be downloaded from the Product Support (PS) Anonymous Directories. Also, all RPC Broker documentation is available in Adobe® Acrobat PDF format and can be downloaded from the VA Software Document Library (VDL) website: <https://www.va.gov/vdl/application.asp?appid=23>

**REF:** Prior versions of RPC Broker software and documentation distributions can be obtained from the VA Intranet RPC Broker Archive website.

**NOTE:** For all patches, first read the patch installation instructions in the patch description located in National Patch Module (NPM) on FORUM.

**REF:** For any supplemental instructions *not* included in the manuals, see the latest Readme file (i.e., **xwb** 1 1 p72 rm.pdf file).

### <span id="page-25-0"></span>**4.3.1 VistA M Server Distribution Files**

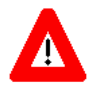

ft

n

**There are no RPC Broker 1.1 VistA M Server software routines distributed with the RPC Broker Patch XWB\*1.1\*72 BDK release! The VistA M Server software was last updated with RPC Broker Patch XWB\*1.1\*65.**

Download the documentation distribution files i[n Table 12](#page-25-1) that were last updated with RPC Broker Patch XWB\*1.1\*65:

<span id="page-25-1"></span>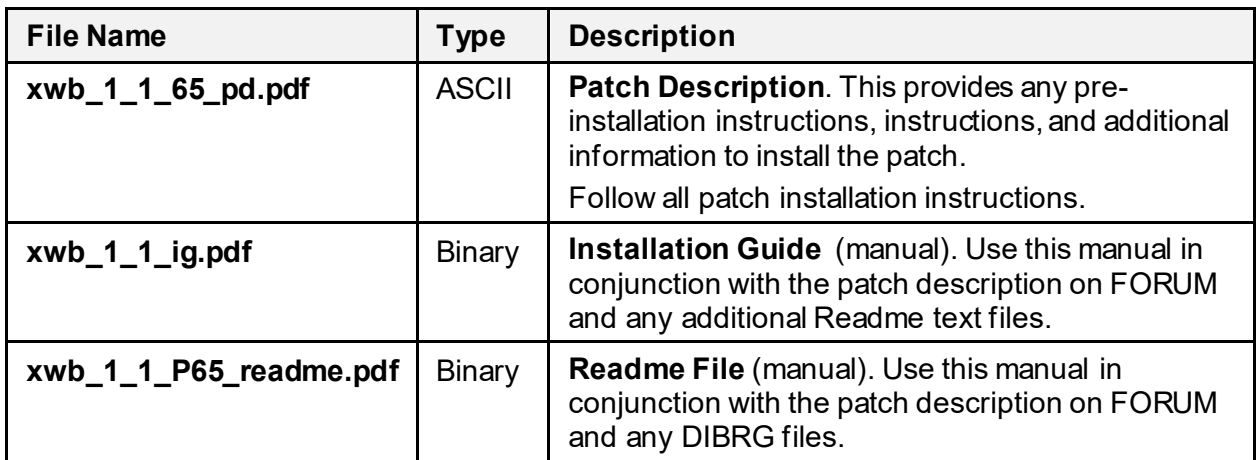

#### **Table 12: VistA M Server—Distribution Files**

### <span id="page-26-0"></span>**4.3.2** *Standard* **Client Workstation Distribution Files**

**SKIP THIS STEP: You do** *not* **need to retrieve the distribution files in this section for RPC Broker Patch XWB\*1.1\*72 BDK release! The instructions in this section are retained here for historical reference only but may be updated in a** *future* **release.** 

**The** *Standard* **Client Workstation installation took place with the initial release of RPC Broker 1.1. There have been no updates to the** *Standard* **Client Workstation software since RPC Broker Patch XWB\*1.1\*58.**

Download the base software distribution file i[n Table 13](#page-26-1) that was last updated with RPC Broker Patch XWB\*1.1\*58 and is needed to install the RPC Broker 1.1 software on the *Standard* Client Workstation:

<span id="page-26-1"></span>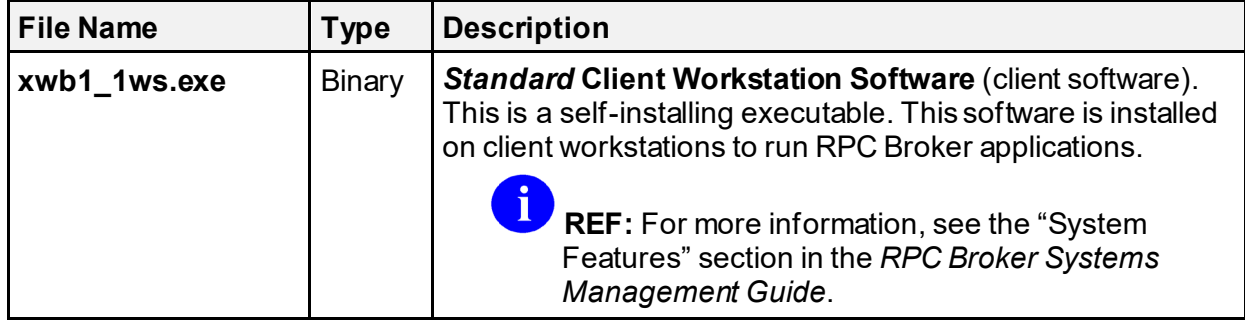

#### **Table 13:** *Standard* **Client Workstation—Base Distribution Files**

Download the software and documentation distribution files i[n Table 14](#page-26-2) that are needed to interactively install the RPC Broker 1.1 software on the *Standard* Client Workstation.

<span id="page-26-2"></span>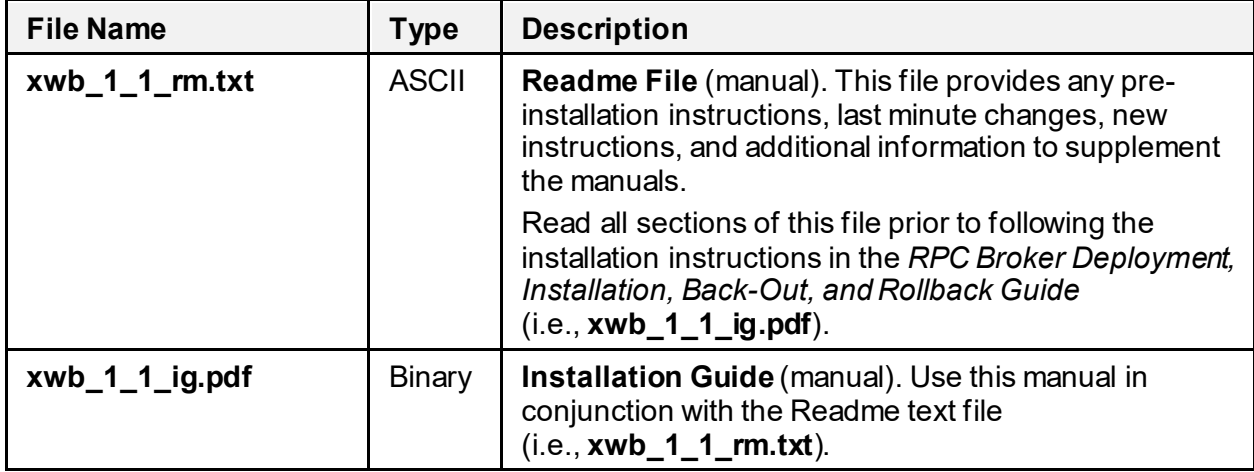

#### **Table 14:** *Standard* **Client Workstation—Interactive Installation Distribution Files**

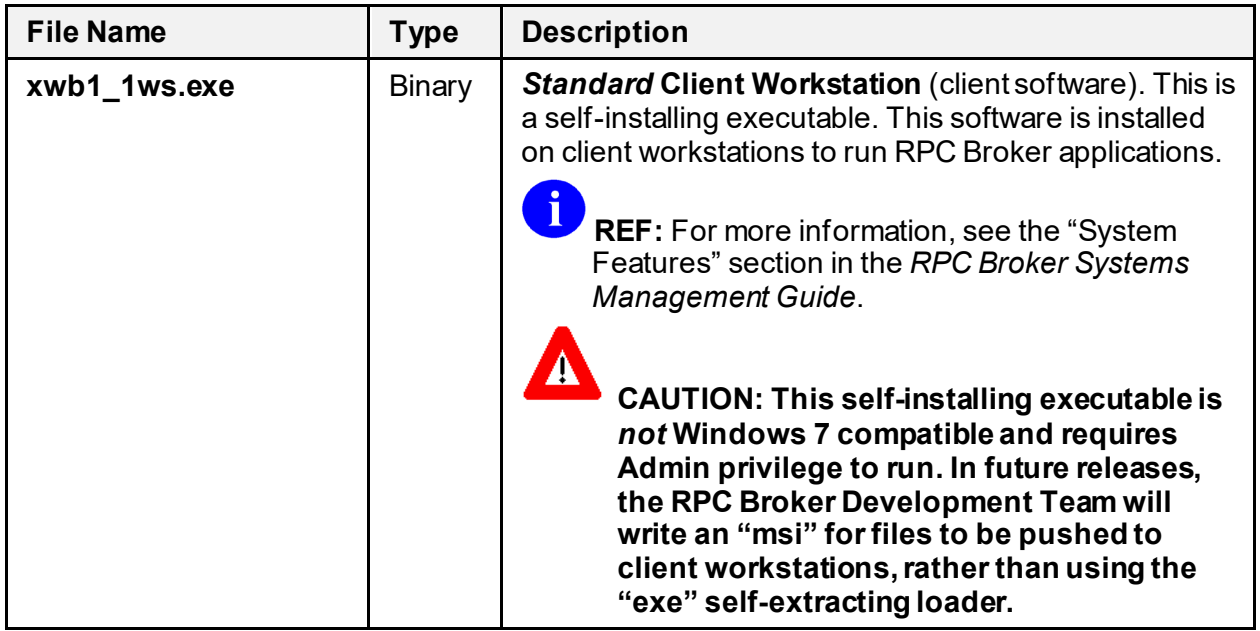

Download the software and documentation distribution files in [Table 15](#page-27-0) that are needed to *non*interactively install the RPC Broker 1.1 software on the *Standard* Client Workstation:

<span id="page-27-0"></span>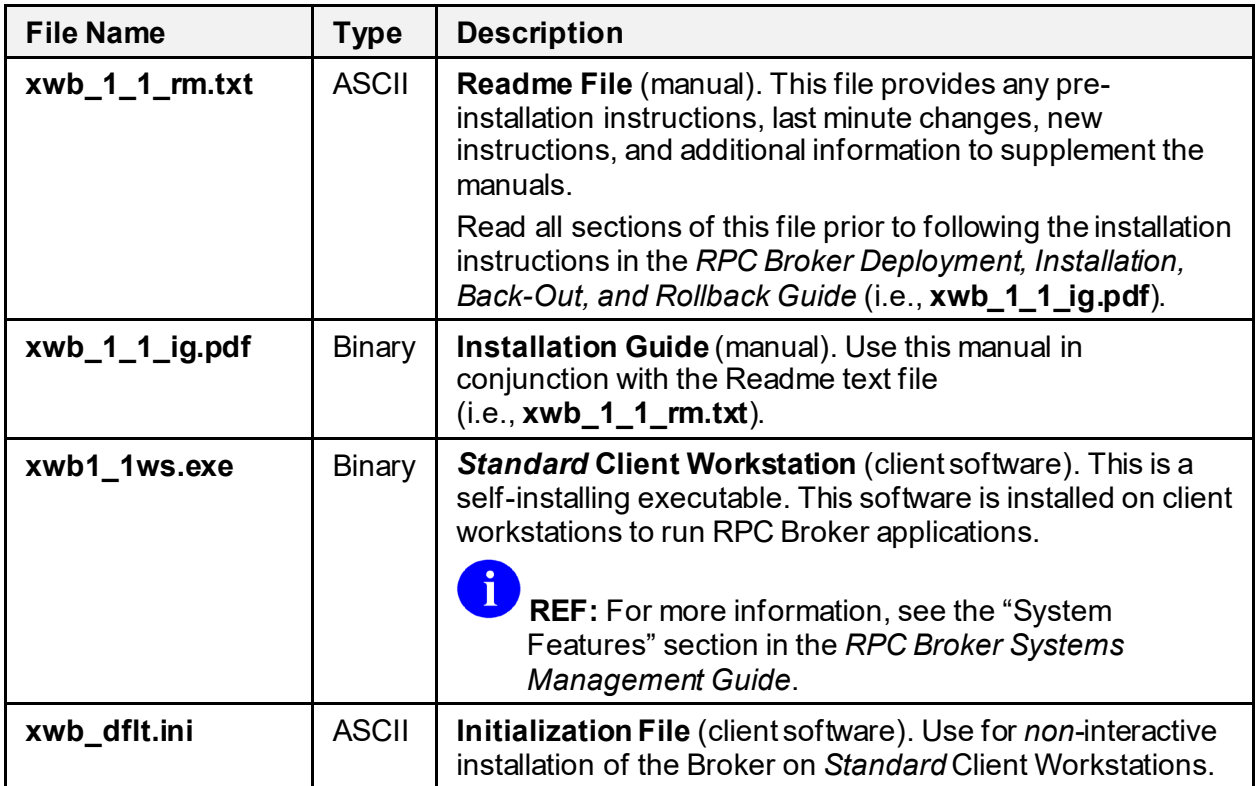

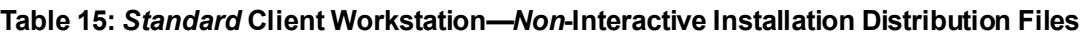

### <span id="page-28-0"></span>**4.3.3** *Programmer-Only* **Client Workstation Distribution Files**

Download the software and documentation distribution files i[n Table 16](#page-28-2) that are needed to install the RPC Broker 1.1 Broker Development Kit (BDK) Patch XWB\*1.1\*72 software on the *Programmer-Only* Client Workstation. This version of the BDK supports Delphi Versions: 10.4, 10.3, 10.2, 10.1, 10.0, and XE8.

<span id="page-28-2"></span>

| <b>File Name</b>     | <b>Type</b>   | <b>Description</b>                                                                                                    |
|----------------------|---------------|----------------------------------------------------------------------------------------------------|
| xwb_1_1_72_rm.pdf    | Binary        | <b>Readme File</b> (manual). This file provides any pre-<br>installation instructions, last minute changes, new<br>instructions, and additional information to supplement the<br>manuals.<br>Read all sections of this file prior to following the<br>installation instructions in the RPC Broker Deployment,<br>Installation, Back-Out, and Rollback Guide<br>$(i.e., xwb_1_1_72\_dibrg.pdf).$ |
| xwb_1_1_72_dibrg.pdf | Binary        | Deployment, Installation, Back-Out, and Rollback<br>Guide (DIBRG) (manual). Use this manual in conjunction<br>with the Readme text file (i.e., xwb_1_1_72_rm.pdf).                                                                                                    |
| xwb_1_1_dg.pdf       | <b>Binary</b> | Developer's Guide (manual).                                                                                                    |
| Broker_1_1.chm       | Binary        | Developer's Guide (online help file).                                                                                                    |
| xwb_1_1_ug.pdf       | <b>Binary</b> | User Guide (manual).                                                                                                    |
| xwb_1_1_sm.pdf       | Binary        | Systems Management Guide (manual).                                                                                                    |
| xwb_1_1_tm.pdf       | Binary        | Technical Manual (manual).                                                                                                    |
| xwb_1_1_rn.pdf       | <b>Binary</b> | Release Notes (manual).                                                                                                    |
| xwb_1_1_p72.zip      | <b>Binary</b> | Programmer-Only Client Workstation Software (client<br>software). This is a Zip file that contains the following:<br>Source code.<br>Samples.<br>Broker Development Kit (BDK): Provides the RPC<br>$\bullet$<br>Broker Delphi Components for development of<br>RPC Broker-enabled applications.<br><b>Broker_1_1.chm:</b> The complete online reference<br>to the BDK.                          |

**Table 16:** *Programmer-Only* **Client Workstation—BDK Distribution Files**

## <span id="page-28-1"></span>**4.4 Database Creation**

N/A. RPC Broker Patch XWB\*1.1\*72 does *not* create any required databases. It uses the already installed VA FileMan database.

# <span id="page-29-0"></span>**4.5 Installation Scripts**

N/A. RPC Broker Patch XWB\*1.1\*72 does *not* provide any installation scripts.

# <span id="page-29-1"></span>**4.6 Cron Scripts**

N/A. RPC Broker Patch XWB\*1.1\*72 does *not* provide any cron scripts.

### <span id="page-29-2"></span>**4.7 Access Requirements and Skills Needed for the Installation**

General skills required to perform the RPC Broker 1.1 installation are listed below:

- Back up the system *[VistA M Server and Programmer-Only/Standard Client Workstations]*
- Create directories on the Host file system *[Programmer-Only/Standard Client Workstation]*
- Copy files using commands of the Host file system *[VistA M Server and Programmer-Only/Standard Client Workstations]*
- Run a Kernel Installation & Distribution System (KIDS) installation *[VistA M Server]*

i.

**REF:** Instructions for performing these functions are provided in vendor-supplied operating system manuals as well as other VA and VistA publications.

# <span id="page-29-3"></span>**4.8 Installation Procedure**

Separate installation procedures are provided in this guide for each of the following target environments:

- [VistA M Server Installation Instructions](#page-30-0)
- *Standard* [Client Workstation Installation Instructions](#page-34-0)**—**For *Standard* Client Workstations, two methods are provided for installing the RPC Broker client software:
	- o [Interactive Installation Instructions](#page-34-1)—User input required.
	- o *Non-Interactive* [Installation Instructions](#page-36-0)—"Silent"; no user input required.
- *Programmer-Only* [Client Workstation Installation Instructions](#page-37-0)

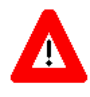

#### **DISCLAIMER: RPC Broker Patch XWB\*1.1\*72 is a BDK release with updates only to the** *Programmer-Only* **Client Workstations!**

**There are no updates to the VistA M Server software and** *Standard* **Client Workstations, so you do** *not* **need to do any installation for that environment.**

### <span id="page-30-0"></span>**4.8.1 VistA M Server Installation Instructions**

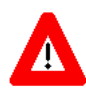

**iii** 

**SKIP THIS STEP: Since there are no VistA M Server software routines distributed with the RPC Broker Patch XWB\*1.1\*72 BDK release, you do** *not* **need to perform the installation steps in this section! The RPC Broker 1.1 VistA M Server software was last updated with RPC Broker Patch XWB\*1.1\*65.**

**The instructions in this section are retained here for historical reference only but may be updated in a** *future* **release.**

The instructions in this section are applicable for the Test and Production accounts in the Caché environment.

**NOTE:** Install the server software in a Test account prior to installing it in a Production account.

#### <span id="page-30-1"></span>**4.8.1.1 Confirm Distribution Files** *(recommended)*

Verify that you have downloaded the files listed i[n Table 12.](#page-25-1)

#### <span id="page-30-2"></span>**4.8.1.2 Retrieve Released RPC Broker 1.1 Patches** *(required)*

Prior to installation of the RPC Broker Development Kit, all current server-side patches should be installed.

Obtain all released RPC Broker 1.1 server-side patches from the Patch Module on FORUM or through normal procedures.

#### <span id="page-30-3"></span>**4.8.1.3 Install RPC Broker Patch XWB\*1.1\*72** *(required)*

On the VistA M server use KIDS to install RPC Broker Patch XWB\*1.1\*72 (i.e., routines and remote procedures). Follow the instructions in the "Patch Installation" section in the Patch XWB\*1.1\*72 Patch Description (PD) document located on the National Patch Module (NPM) on FORUM.

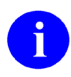

**REF:** For more information on KIDS, see the *Kernel 8.0 & Kernel Toolkit 7.3 Systems Management Guide*: <https://www.va.gov/vdl/application.asp?appid=10>

#### <span id="page-31-0"></span>**4.8.1.4 Setup for XWB LISTENER STARTER Option** *(recommended)*

The **XWB LISTENER STARTER** option needs some setup performed, so that it knows how to specify on what nodes to launch listeners.

To set up the **XWB LISTENER STARTER** option on a server where the listener processes are started within VistA, perform the following procedure:

- 1. Use VA FileMan to edit the BOX-VOLUME PAIR (#.01) field in the TASKMAN SITE PARAMETERS (#14.7) file. For each Box-Volume pair where you plan to run a Broker Listener, make sure that the Box-Volume pair is entered in the BOX-VOLUME PAIR field.
	- $\mathbf{d}$

**REF:** For more information on configuring TaskMan, see the "Task Manager System Management: Configuration" section in the *Kernel 8.0 & Kernel Toolkit 7.3 Systems Management Guide* located on the VDL at: <http://www.va.gov/vdl/application.asp?appid=10>

2. Type the following at the M prompt:

- 3. Invoke VA FileMan using **D Q^DI** and edit the RPC BROKER SITE PARAMETERS (#8994.1) file:
	- a. Select your site domain in the DOMAIN NAME (#.01) field; only one entry is allowed here.
	- b. For nodes where you plan to run Broker Listeners, enter/make sure their Box-Volume pairs are entered in the BOX-VOLUME PAIRS (#.01) subfield of the LISTENER (#7) Multiple:
		- For each Box-Volume pair enter all the ports in the PORT  $(\# .01)$  subfield of the PORT Multiple that you plan to use for the Listeners.
		- Also, enter the UCI in the UCI  $(\#1)$  field of the PORT Multiple where the Listener should run.

**S XWBCHK="ALLOW"**

To set up the **XWB LISTENER STARTER** option on a server where the listener processes are started as an operating system process (e.g., Linux), create a script to be run by the operating system. For Linux, create a **xinetd.d** script to define the process to be started as shown i[n Figure](#page-32-1)  [1:](#page-32-1)

**Figure 1: Sample Linux xinetd.d Script to Define the Listener Process to be Started**

```
#default: on
#description: VA RPC Broker Listener for Sample VistA - port REDACTED
#
service sam_rpct
{
    type = UNLISTED
    disable = no
    flags = REUSE
    socket_type = stream
    protocol = tcp
    port = REDACTED
   wait = no user = samtcpip
    env = TZ=/usr/share/zoneinfo/US/Pacific
    server = /srv/vista/sam/cache/samr0tsvr/bin/csession
   server args = samr0tsvr -ci -U SAM CACHEVMS^XWBTCPM
    instances = UNLIMITED
     per_source = UNLIMITED
}
#end
```
#### <span id="page-32-0"></span>**4.8.1.5 Start the Broker Listener on the Server** *(recommended)*

RPC Broker 1.1 uses an M Listener that should always be running in the background, listening to a known port. To start a single Listener on a given port on a server where the listener processes are started within VistA, perform the following procedure:

- 1. Log into the VistA M Server.
- 2. Enter the following command at the M prompt:

```
D STRT^XWBTCP(<listener port>)
```
**NOTE:** Sites can choose any available *<listener port>* greater than **1024** (i.e., sockets **1** to **1024** are reserved for standard, well-known services such as SMTP, FTP, Telnet, etc.).

Alternatively, with Caché, you can invoke VA FileMan (**D Q^DI**) and edit the RPC BROKER SITE PARAMETERS (#8994.1) file. Set the STATUS field to **START** and, assuming that TaskMan is running, the Listener is started. The STATUS field changes to **RUNNING**.

### <span id="page-33-0"></span>**4.8.1.6 Automatically Start the Broker Listeners** *(optional)*

The **XWB LISTENER STARTER** option can be used to start all configured Broker Listeners at one time on a server where the listener processes are started within VistA (i.e., listeners configured to start in the RPC Broker's site parameters). Additionally, this option can be used to automatically start all of the Listener processes you need when TaskMan starts up, such as after the system is rebooted or configuration is restarted.

For servers where listeners are started as an operating system process, consult the operating system documentation regarding automatically starting processes.

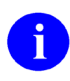

**REF:** For information on automatically starting the Broker Listeners via the **XWB LISTENER STARTER** option, see the "Broker Listeners and Ports" section in the *RPC Broker Systems Management Guide*.

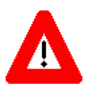

**CONGRATULATIONS: The installation of the RPC Broker software on the** *VistA M Server* **is complete!**

### <span id="page-34-0"></span>**4.8.2** *Standard* **Client Workstation Installation Instructions**

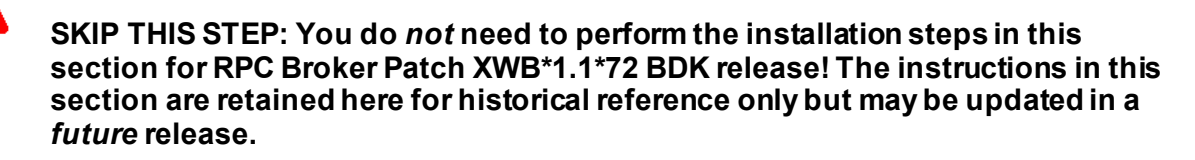

**The** *Standard* **Client Workstation installation took place with the initial release of RPC Broker 1.1. There have been no updates to the** *Standard* **Client Workstation software since RPC Broker Patch XWB\*1.1\*58.**

Two sets of instructions are provided for *Standard* Client Workstations:

- Interactive
- *Non*-Interactive

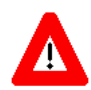

**CAUTION: RPC Broker 1.0 distributed and installed the RPCBI.DLL and Client Manager (i.e., CLMAN.EXE) in the VISTA/Broker directory on the** *Standard* **Client Workstation. RPC Broker 1.1 does** *not* **use these files; however, they should** *not* **be removed from client workstations.**

#### <span id="page-34-1"></span>**4.8.2.1 Interactive Installation Instructions**

#### *4.8.2.1.1* **Confirm Distribution Files** *(recommended)*

Verify that you have downloaded the files listed in [Table 13](#page-26-1) an[d Table 14](#page-26-2).

#### **4.8.2.1.2 Shut Down Microsoft® Windows Applications** *(required)*

You *must not* be running *any* application that uses the Broker during the installation. It is also *recommended* that you shut down all other Microsoft® Windows-based applications running on the workstation.

#### **4.8.2.1.3 Shut Down the Client Agent** *(required)*

<span id="page-34-2"></span>If the RPC Broker Client Agent is running, shut it down. To determine if the Client Agent is running, look in the workstation's menu bar tray. If you see one of the following the RPC Broker Client Agent icons, the Client Agent is running:

#### **Figure 2: RPC Broker Client Agent Icons (connected,** *not* **connected)**

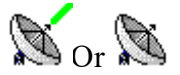

If it is running, to shut down the Broker Client Agent, do one of the following:

- Right-click on the RPC Broker Client Agent icon in the workstation's menu bar tray, and choose **ShutDown** from the pop-up Client Agent menu.
- Double-click on the RPC Broker Client Agent icon to open the Client Agent window, and then click  $\mathbf{\times}$  in that window.

At the prompt "If you close the client agent, your ability to access the VistA server may be reduced. Do you want to proceed with closing the client agent?" select **Yes**.

#### **4.8.2.1.4 Run the Installation Program** *(required)*

Run **XWB1\_1WS.EXE** on the client workstation, which starts the interactive *Standard* Client Workstation installation. For example, on a Microsoft® Windows 7 system, perform the following procedure:

- 1. Go to the **Start** menu.
- 2. Select the **Run** option (may need to enable the Run command first in Windows 7).
- 3. Click **Browse** to locate **XWB1\_1WS.EXE**.
- 4. Click **OK** to run **XWB1\_1WS.EXE**.
- 5. Follow the online instructions provided when you run the installation program. We *strongly recommend* the following:
	- a. **Accept default directories—**When prompted to accept the default Broker Directories, click **OK**.

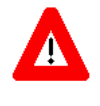

f)

**CAUTION: RPC Broker 1.1 is a 32-bit application. We** *strongly recommend* **that you load it in a separate directory from any previously installed RPC Broker 1.0 16-bit application.**

b. **Always start the Client Agent—**When prompted whether to always start the Broker Client Agent, click **Yes**. This starts the Broker Client Agent whenever Microsoft® Windows starts.

**REF:** For a complete listing of installed client files after installation, see the "Files" section in the *RPC Broker Technical Manual*.

#### <span id="page-35-0"></span>**4.8.2.1.5 Restart Microsoft® Windows** *(recommended)*

Restart Microsoft<sup>®</sup> Windows so the latest version of the Broker Client Agent is running.

#### <span id="page-36-1"></span>**4.8.2.1.6 Add Listeners/Ports to the Microsoft® Windows Registry** *(optional)*

If system administrators want to add, modify, or delete servers and ports to be used by the Broker, see the "Edit Broker Servers Application" section in the *RPC Broker Systems Management Guide*.

#### <span id="page-36-0"></span>**4.8.2.2** *Non***-Interactive Installation Instructions**

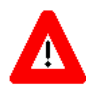

**CAUTION: The** *Standard* **Client Workstation installation does more than copy files into directories; it also makes entries in the Microsoft® Windows Registry. Thus, simply doing a mass copy of files from a server to various** *Standard* **Client Workstations is insufficient.**

#### **4.8.2.2.1 Confirm Distribution Files (***recommended***)**

Verify that you have downloaded the files listed i[n Table 13](#page-26-1) an[d Table 15](#page-27-0).

#### **4.8.2.2.2 Load and Run XWB1\_1WS.EXE with Switches** *(required)*

Prior to beginning an installation, you *must not* be running the Broker Client Agent or *any* application that uses the Broker during the installation. It is also *recommended* that you shut down all other Microsoft® Windows-based applications running on the workstation.

To start the *non*-interactive *Standard* Client Workstation installation setup program, run **XWB1\_1WS.EXE** *with switches:*

**XWB1\_1WS.EXE /S AUTO**

The switches *must* be in UPPERCASE. Follow the procedures on how to run a program *non*interactively as described in your operating system's systems manual.

#### **4.8.2.2.3 Finish Remaining Installation Tasks** *(recommended)*

To complete the *non*-interactive installation, follow the steps in Section[s 4.8.2.1.5](#page-35-0) – [4.8.2.1.6](#page-36-1) of the ["Interactive Installation Instructions](#page-34-1)" section. Special workstation management software and/or local procedures may enable you to perform these remaining steps *non*-interactively.

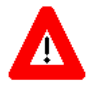

#### **CONGRATULATIONS: The installation of the RPC Broker software on the**  *Standard* **Client Workstation is complete!**

### <span id="page-37-0"></span>**4.8.3** *Programmer-Only* **Client Workstation Installation Instructions**

The RPC Broker 1.1 Patch XWB\*1.1\*72 Broker Development Kit (BDK) software gets installed on *Programmer-Only*Client Workstations.There are separate installation procedures, depending on the Delphi version for which support is needed:

- Delphi/RAD Studio v10.4
- Delphi 10.3
- Delphi 10.2
- Delphi 10.1
- Delphi 10.0
- Delphi XE8

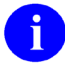

**NOTE:** Delphi Versions *prior* to Delphi XE8 are no longer supported.

#### <span id="page-37-1"></span>*4.8.3.1* **Confirm Distribution Files** *(recommended)*

Verify that you have downloaded the files listed i[n Table 16.](#page-28-2)

#### <span id="page-37-2"></span>**4.8.3.2 Uninstall any Previous BDK Installed with Delphi** *(required)*

To uninstall any previous BDK installed with Delphi, perform the following procedure:

- 1. Start **Delphi** and close any open projects.
- 2. From the **Delphi** menu, select **Component** | **Install Packages**.
- 3. Remove any previous version of the BDK from the Design Packages listing. To do this:
	- a. Scroll through the listing of installed design packages until you find the entry for the previous version of the BDK (e.g., TRPCBroker).

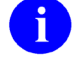

**NOTE:** The name of the previous BDK version may be: VistA RPC Broker, VistaBroker, or it may start with the pattern VistA Broker -- designtime\*.

The remainder of this section refers to this package as *YourOldBroker*.

- b. Select (highlight) this entry.
- c. Click **Remove**.

d. Delphi presents one of two confirmation dialogue boxes, which say one of the following:

#### **Confirm 1:**

Remove 'c:\program files\...\*YourOldBroker*.bpl' from the design package list?

If Delphi presents this confirmation dialogue, click **Yes**.

#### **Confirm 2:**

Package(s) xxx will be uninstalled because they require package *YourOldBroker*. Continue remove?

#### If this is correct, press **OK**.

Any packages dependent on the RPC Broker are also uninstalled. You need to reinstall them after you install or update the TRPCBroker component files. If you click **No**, you *cannot* uninstall the previous RPC Broker software.

e. If you chose to remove any packages, Delphi may also present a Remove Runtime Packages dialogue, stating:

The package names in the following list are not used by any installed packages. Remove the selected names from the runtime packages list?

If Delphi presents this dialogue, press **Yes** or **OK**.

- f. Press **OK** in the "Project Options" dialogue box to finish the uninstallation.
- 4. Close Delphi; answer **No** if you are prompted to save changes to any projects.

#### <span id="page-39-0"></span>**4.8.3.3 Install the RPC Broker Software** *(required)*

#### **CAUTION: Prior to installing the RPC Broker, make sure that you exit/close** *all* **versions of Delphi running on your system.**

To install the RPC Broker BDK software, perform the following procedure:

1. Navigate to the following directory:

#### **C:\Program Files (x86)\VistA**

2. Backup existing RPC Broker Development Kit (BDK) software: Rename the existing BDK32 directory (e.g., **BDK32\_P71**; XWB\*1.1\*71 was the previous BDK release) to maintain the existing files as a backup.

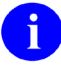

A

**NOTE:** You need Administrator privileges on your computer to write to this directory.

Alternatively, copy the renamed backup files into a separate directory that you control. For example:

```
C:\Users\<YourName>\My Documents\BDK32_P71
```
- 3. Unzip **xwb\_1\_1\_p72.zip** file in the directory in Step 1, making sure the "**use folders**" box is checked; this creates the **BDK32** directory and subdirectories under the VistA directory in Step 1.
- 4. After unzipping (installing) the zip file components, there should be a **BDK32** directory with the following subdirectories:
	- **BAPI32dll—**Contains the sample header files for using RPC Broker functions from other programming languages
	- **BAPI32** 72—Contains the **Bapi32.dll** project files for building the BDK library (dll) for use with other programming languages (C#, Visual Basic, etc.)
	- **Help—**Contains the RPC Broker Help file (**Broker\_1\_1.chm**).
	- **Samples—**Contains sample programs compiled with Delphi 10 Seattle.
		- o **BrokerEx—**Contains BrokerExample
		- o **BSE—**Contains a Broker Security Enhancement sample application
	- **Source—**Contains the source code and related files for the components.

**NOTE:** The BDK installation supports several different versions of Delphi, which as of patch XWB\*1.1\*72 includes Delphi Versions: 10.4, 10.3, 10.2, 10.1, 10.0, and XE8.

**NOTE:** The **ServerList.exe** application has *not* been updated since patch XWB\*1.1\*60. This "beta" application can be used to set Windows Registry IPv4 or IPv6 entries for VistA server address/port/SSHUser combinations. This is *not* a released version and has *not* been field tested or reviewed for Section 508 compliance.

**NOTE:** The "Bin" directory is gone. Users are now instructed to compile the BDK themselves, which creates the **bpl** and **dcp** files in a directory set by their Delphi environment (varies by version).

#### 5. Open **Delphi**.

 $\mathbf{i}$ 

h)

Ð

- 6. Enter the directories into the Library path fields:
	- a. Open the menu **Tools | Options**.
	- b. Expand the **Environment Options | Delphi Options** and select the **Library** tab.
	- c. Press the **ellipsis (…)** at the right of the combo box for Library path.
	- d. Add entries for the following paths ahead of all other entries:
		- **C:\Program Files (x86)\VistA\BDK32** (should be first in the list)
		- **C:\Program Files (x86)\VistA\BDK32\Source**
	- e. After entering both directories, press **OK** to close the dialogue.
- 7. To install the components into Delphi, it is best to compile and build them in your version of the Delphi IDE, so that all of the necessary files are placed in the proper default directories during installation.

In the instructions that follow, replace the "#" with your version of Delphi (e.g., "#" should be replaced with "**8**" for Delphi XE8). For Delphi 10 Seattle or 10 Berlin, use the "DesignTime" and "RunTime" packages.

- 8. Select the menu **File | Open**, and select the **XWB\_RXE***#***.dpk** (or **XWB\_RunTime.dpk**) file from the **BDK32\Source** directory.
- 9. For the **R** or run-time files:
	- a. Right-click on the **XWB\_RXE***#***.bpl** (or **XWB\_RunTime.bpl**) file in the Project Manager dialogue.
	- b. Click **Compile**.

c. Select the menu **File | Close All**; respond **YES** if it asks to save changes.

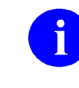

**NOTE:** The Run-time files should always be compiled first, since the Designtime files are dependent upon them.

- 10. Select the menu **File | Open**, and select the **XWB\_DXE***#***.dpk** (or **XWB\_DesignTime.dpk**) file from the **BDK32\Source** directory:
	- a. Right-click on the **XWB\_DXE***#***.bpl** (or **XWB\_DesignTime.bpl**) file in the Project Manager dialogue.
	- b. Click **Build**.
- 11. For the **D** or design-time files:
	- a. Right-click on the **XWB\_DXE***#***.bpl** (or **XWB\_DesignTime.bpl**) file in the Project Manager dialogue.
	- b. Click **Install** to install or update the version of the component.
	- c. Close *all* files; respond **YES** if it asks to save changes.

### <span id="page-41-0"></span>**4.9 Installation Verification Procedure**

To verify the installation of the RPC Broker BDK components in Delphi, perform the following procedure:

- 1. Verify the component installation. If the RPC Broker components installed correctly, you should see the following components on the **Kernel** tab of the Delphi palette:
	- —TCCOWRPCBroker
	- —TContextorControl
	- —TRPCBroker (original component)
	- —TXWBRichEdit
	- —TXWBSSOiToken
- 2. Locate the RPC Broker standalone Help file.
	- a. In a Windows explorer, navigate to the following directory: C:\Program Files\vista\BDK32\Help
	- b. To open the BDK Help, double-click on the following file: **Broker\_1\_1.chm**
	- c. You should see the Help dialogue i[n Figure 3:](#page-42-0)

<span id="page-42-0"></span>**Figure 3: RPC Broker BDK Standalone Help File—RPC Broker Developer's Guide**

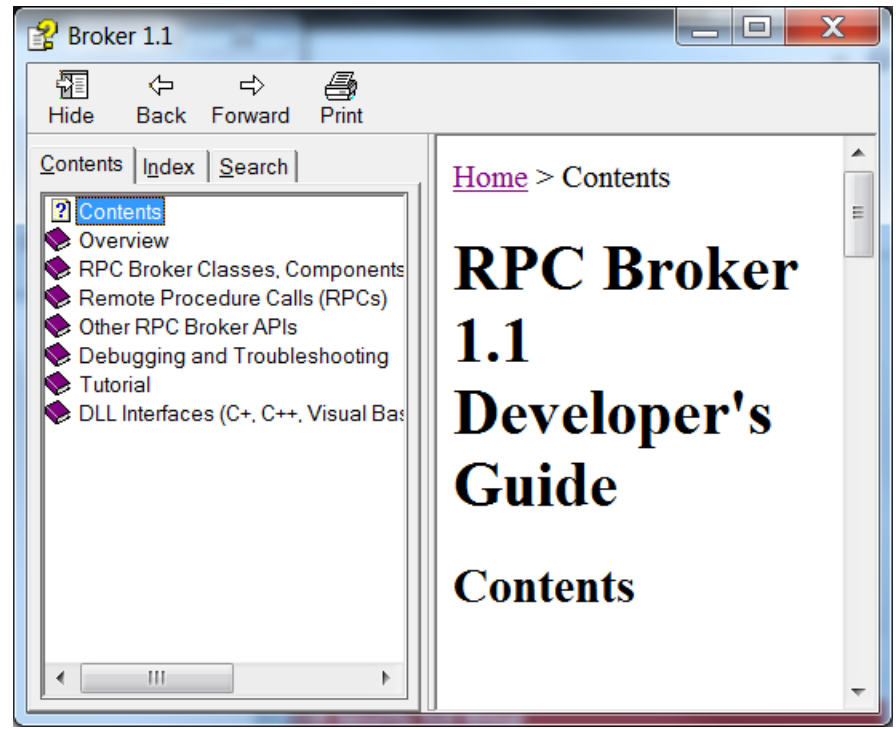

<span id="page-43-0"></span>d. To expand the Help topics, double-click on the **Book** icons, as shown i[n Figure 4:](#page-43-0)

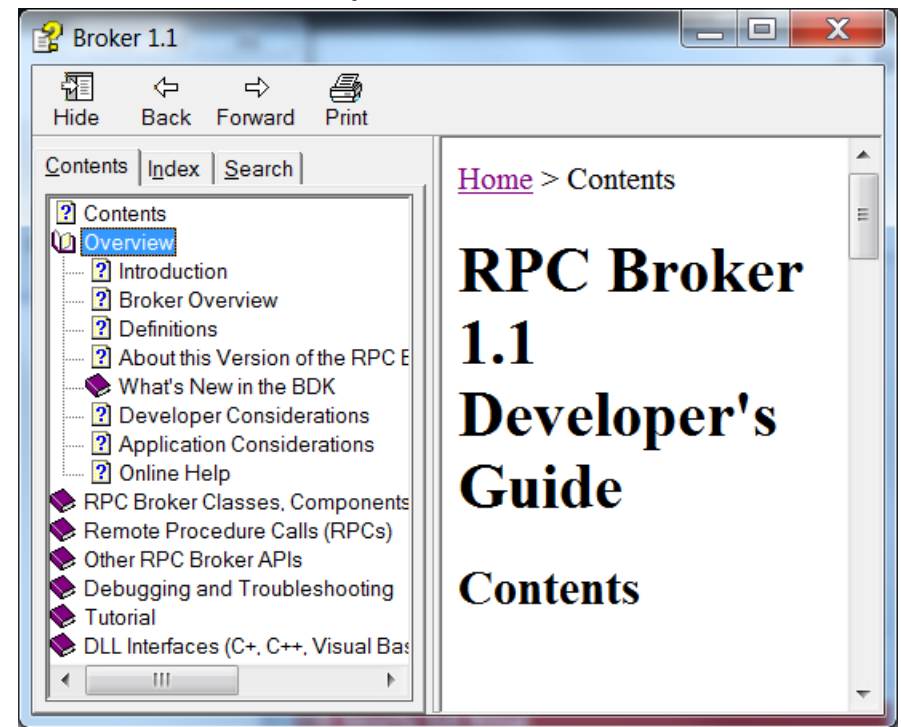

**Figure 4: RPC Broker BDK Standalone Help File—RPC Broker Developer's Guide: Expanded Directories**

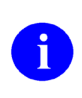

**NOTE:** You can make an entry for **Broker\_1\_1.chm** in Delphi's Tools Menu, to make it easily accessible from within Delphi. To do this, use Delphi's **Tools | Configure Tools** option. Create a new menu entry similar to what is shown in [Figure 5:](#page-43-1)

#### <span id="page-43-1"></span>**Figure 5: Delphi's Tool Properties Dialogue—Broker\_1\_1.chm Entry**

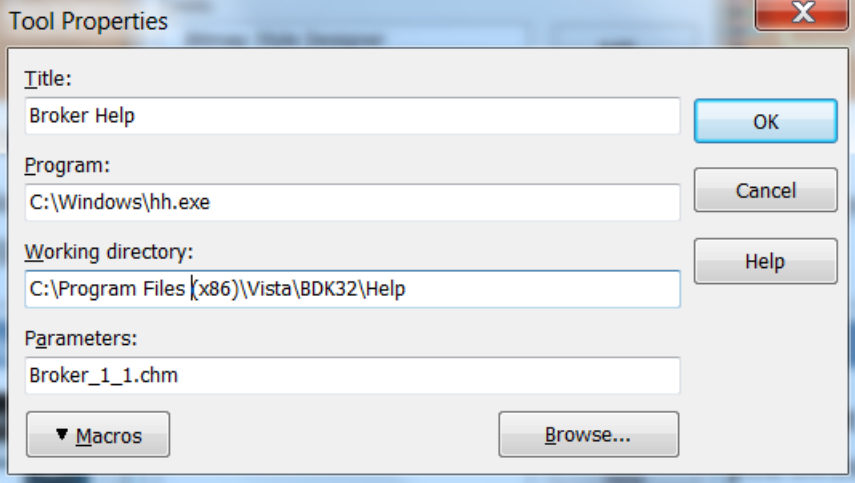

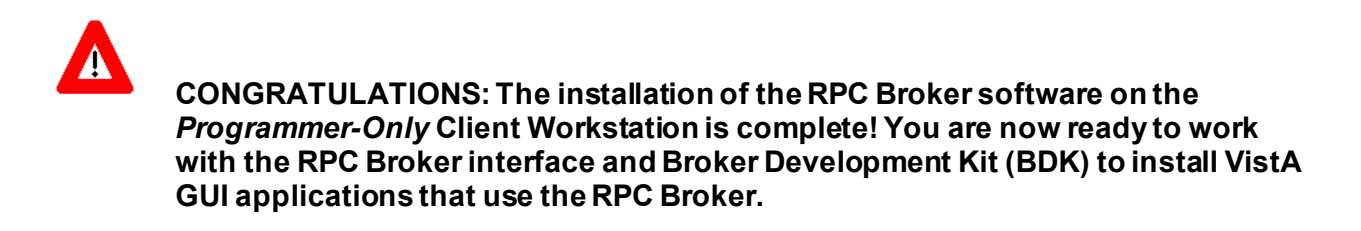

# <span id="page-44-0"></span>**4.10 System Configuration**

N/A. RPC Broker 1.1 Patch XWB\*1.1\*72 does *not* require any system configuration.

# <span id="page-44-1"></span>**4.11 Database Tuning**

N/A. RPC Broker 1.1 Patch XWB\*1.1\*72 does *not* require any database tuning.

# <span id="page-45-0"></span>**5 Back-Out Procedure**

Back-Out pertains to a return to the last known good operational state of the software and appropriate platform settings.

# <span id="page-45-1"></span>**5.1 Back-Out Strategy**

This section describes the back-out strategy for RPC Broker Patch XWB\*1.1\*72, including the established time limits or other parameters that comprise the rationale for the strategy.

The need for a back-out would be determined by all affected organizations. This would primarily include representatives from Veterans Health Administration (VHA) and Enterprise Program Management (EPMO). In the case of the initial release, a back-out would include removal of data, files, and routines. In the case of future patches and releases, the back-out strategy would be dependent on the contents of the released functionality and could include restoration of file definitions, routines or data.

# <span id="page-45-2"></span>**5.2 Back-Out Considerations**

Back-out considerations would include impact on production Veterans Health Information Systems and Technology Architecture (VistA) end-users and impact on Wide Area Network (WAN).

RPC Broker 1.1 is client/server software that involves installation in the following environments:

- Veterans Health Information Systems and Technology Architecture (VistA) M Servers
- *Standard* Client Workstations
- *Programmer-Only* Client Workstations

RPC Broker Patch XWB\*1.1\*72 is a Broker Development Kit (BDK) release, but it only requires installation or subsequent back-out on the *Programmer-Only* Client Workstations.

### <span id="page-45-3"></span>**5.2.1 Load Testing**

Not applicable for RPC Broker Patch XWB\*1.1\*72. There are no resources or standards set for RPC Broker load testing, and a load testing environment is *not* available.

### <span id="page-45-4"></span>**5.2.2 User Acceptance Testing**

User Acceptance Testing (UAT) for the RPC Broker Patch XWB\*1.1\*72 is performed during development of Graphical User Interface (GUI) applications. RPC Broker BDK users are other developers. Multiple project teams, including CPRS and VistA Imaging, are already developing using this code. Upon release, all GUI applications that interface into VistA will use this BDK version.

## <span id="page-45-5"></span>**5.3 Back-Out Criteria**

RPC Broker Patch XWB\*1.1\*72 back-out criteria follow existing VistA patch back-out procedures.

# <span id="page-46-0"></span>**5.4 Back-Out Risks**

RPC Broker Patch XWB\*1.1\*72 back-out risks are the same risks established with existing VistA patch back-out procedures.

# <span id="page-46-1"></span>**5.5 Authority for Back-Out**

The authority for the need of back-out would reside with Veterans Health Administration (VHA), Office of Information and Technology (OIT), and Enterprise Program Management Office (EPMO) representatives.

## <span id="page-46-2"></span>**5.6 Back-Out Procedure**

### <span id="page-46-3"></span>**5.6.1 VistA M Servers**

The RPC Broker Patch XWB\*1.1\*72 BDK installation does *not* add any new or update any existing VistA M Server routines, so no back-out is required on VistA M Servers.

### <span id="page-46-4"></span>**5.6.2** *Standard* **Client Workstations**

The RPC Broker Patch XWB\*1.1\*72 BDK installation does *not* add any new or update any existing components on the *Standard* Client Workstation, so no back-out is required on *Standard* Client Workstations.

### <span id="page-46-5"></span>**5.6.3** *Programmer-Only* **Client Workstations**

The RPC Broker Patch XWB\*1.1\*72 installation provides an updated Broker Development Kit (BDK). To back-out the new BDK software and restore the previous BDK on the *Programmer-Only* Client Workstations, perform the following procedure:

1. On the *Programmer-Only* Client Workstation, navigate to the following directory:

#### **C:\Program Files (x86)\VistA**

- 2. Delete the **BDK32** directory.
- 3. Locate the BDK backup directory from Step 2 in Sectio[n 4.8.3.3.](#page-39-0) For example:

C:\Program Files (x86)\VistA\**BDK32\_P71**

Or:

C:\Users\*<YourName>*\My Documents\**BDK32\_P71**

- 4. Rename the backup file to **BDK32**.
- 5. Copy the restored BDK32 to the directory in Step 1.

## <span id="page-47-0"></span>**5.7 Back-Out Verification Procedure**

To verify the BDK32 directory has been restored to the version released with RPC Broker Patch XWB\*1.1\*71, perform the following procedure:

1. On the *Programmer-Only* Client Workstation, navigate to the following directory:

#### **C:\Program Files (x86)\VistA\BDK32**

- 2. Verify the following directory structure exists:
	- **BAPI32dll**
	- **Help**
	- **Samples**
		- o **BrokerEx**
		- o **BSE**
	- **Source**

# <span id="page-48-0"></span>**6 Rollback Procedure**

Rollback pertains to data. This section includes the specific steps to roll back to the previous state of the data and platform settings, if required. It includes the order of restoration for multiple interdependent systems.

The Veterans Health Information Systems and Technology Architecture (VistA) RPC Broker Patch XWB\*1.1\*72 Broker Development Kit (BDK) does *not* export any other data, so a database rollback is *not* required.

# <span id="page-48-1"></span>**6.1 Rollback Considerations**

N/A. RPC Broker Patch XWB\*1.1\*72 BDK release does *not* export any data, so there are no rollback considerations required.

# <span id="page-48-2"></span>**6.2 Rollback Criteria**

N/A. RPC Broker Patch XWB\*1.1\*72 BDK release does *not* export any data that would require a rollback, so there is no rollback criteria.

# <span id="page-48-3"></span>**6.3 Rollback Risks**

N/A. RPC Broker Patch XWB\*1.1\*72 BDK release does *not* export any data that would require a rollback, so there are no rollback risks.

# <span id="page-48-4"></span>**6.4 Authority for Rollback**

Rollback *can* be authorized by system administrators once a problem has been identified. Office of Information and Technology (OIT) and Enterprise Program Management Office (EPMO) VistA Infrastructure (VI) Development Team should be informed immediately via a MailMan message sent to:

REDACTED *<REDACTED>* 

# <span id="page-48-5"></span>**6.5 Rollback Procedure**

N/A. RPC Broker Patch XWB\*1.1\*72 BDK release does *not* export any data any data that would require a rollback, so no rollback procedure is required.

# <span id="page-48-6"></span>**6.6 Rollback Verification Procedure**

N/A. RPC Broker Patch XWB\*1.1\*72 BDK release does *not* export any data any data that would require a rollback, so no rollback verification procedure is required.